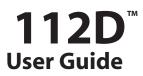

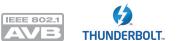

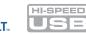

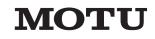

1280 Massachusetts Avenue Cambridge, MA 02138 Business voice: (617) 576-2760 Business fax: (617) 576-3609 Web site: www.motu.com Tech support: www.motu.com/support

#### SAFETY PRECAUTIONS AND ELECTRICAL REQUIREMENTS FOR THE 112D ("PRODUCT")

CAUTION! READ THIS SAFETY GUIDE BEFORE YOU BEGIN INSTALLATION OR OPERATION. FAILURE TO COMPLY WITH SAFETY INSTRUCTIONS COULD RESULT IN BODILY INJURY OR EQUIPMENT DAMAGE.

HAZARDOUS VOLAGES: CONTACT MAY CAUSE ELECTRIC SHOCK OR BURN. TURN OFF UNIT BEFORE SERVICING.

WARNING: TO REDUCE THE RISK OF FIRE OR ELECTRICAL SHOCK, DO NOT EXPOSE THIS APPLIANCE TO RAIN OR OTHER MOISTURE.

CAUTION: TO REDUCE THE RISK OF ELECTRICAL SHOCK, DO NOT REMOVE COVER. NO USER-SERVICEABLE PARTS INSIDE. REFER SERVICING TO QUALIFIED SERVICE PERSONNEL.

#### WARNING: DO NOT PERMIT FINGERS TO TOUCH THE TERMINALS OF PLUGS WHEN INSTALLING OR REMOVING THE PLUG TO OR FROM THE OUTLET.

#### WARNING: IF NOT PROPERLY GROUNDED THE MOTU PRODUCT COULD CAUSE AN ELECTRICAL SHOCK.

The MOTU product is equipped with a three-conductor cord and grounding type plug which has a grounding prong, approved by Underwriters' Laboratories and the Canadian Standards Association. This plug requires a mating three-conductor grounded type outlet as shown in Figure A below. If the outlet you are planning to use for the MOTU product is of the two prong type, DO NOT REMOVE OR ALTER THE GROUNDING PRONG IN ANY MANNER. Use an adapter as shown below and always connect the grounding lug to a known ground. It is recommended that you have a qualified electrician replace the TWO prong outlet with a properly grounded THREE prong outlet. An adapter as illustrated below in Figure B is available for connecting plugs to two-prong receptacles.

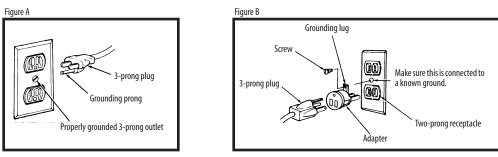

#### WARNING: THE GREEN GROUNDING LUG EXTENDING FROM THE ADAPTER MUST BE CONNECTED TO A PERMANENT GROUND SUCH AS TO A PROPERLY GROUNDED OUTLET BOX. NOT ALL OUTLET BOXES ARE PROPERLY GROUNDED.

If you are not sure that your outlet box is properly grounded, have it checked by a qualified electrician. NOTE: The adapter illustrated is for use only if you already have a properly grounded two-prong receptacle. Adapter is not allowed in Canada by the Canadian Electrical Code. Use only three wire extension cords which have three-prong grounding type plugs and three-prong receptacles which will accept the MOTU product plug.

#### **IMPORTANT SAFEGUARDS**

- 1. Read these instructions. All the safety and operating instructions should be read before operating the product.
- 2. Keep these instructions. These safety instructions and the product owner's manual should be retained for future reference.
- 3. Heed all warnings. All warnings on the product and in the owner's manual should be adhered to.
- 4. Follow all Instructions. All operating and use instructions should be followed.
- 5. Do not use the product near water.
- 6. Cleaning Unplug the product from the computer and clean only with a dry cloth. Do not use liquid or aerosol cleaners.
- 7. Ventilation Do not block any ventilation openings. Install in accordance with the manufacturer's instructions.
- 8. Heat Do not install the product near any heat sources such as radiators, heat registers, stoves, or another apparatus (including an amplifier) that produces heat.
- 9. Overloading Do not overload wall outlets and extension cords as this can result in a risk of fire or electrical shock.
- 10. Grounding-Do not defeat the safety purpose of the polarized or grounding-type plug. A polarized plug has two blades with one wider than the other. A grounding-type plug has two blades and a third grounding prong. The wide blade or the third prong are provided for your safety. If the provided plug does not fit into your outlet, consult and electrician for replacement of the obsolete outlet.
- 11. Power cord Protect the product power cord from being walked on or pinched by items placed upon or against them. Pay particular attention to cords and plugs, convenience receptacles, and the point where they exit from the unit. 12. Power switch - Install the product so that the power switch can be accessed and operated at all times.
- 13. Disconnect The main plug is considered to be the disconnect device for the product and shall remain readily operable.
- 14. Accessories Only use attachments/accessories specified by the manufacturer.
- 15. Placement Use only with the cart, stand, tripod, bracket or table specified by the manufacturer, or sold with the product. When a cart is used, use caution when moving the cart/apparatus combination to avoid injury from tip-over.
- 16. Surge protection Unplug the product during lightning storms or when unused for long periods of time.
- 17. Servicing Refer all servicing to qualified service personnel. Servicing is required when the product has been damaged in any way, such as when a power-supply cord or plug is damaged, liquid has been spilled or objects have fallen into the product, the product, the product has been exposed to rain or moisture, does not operate normally, or has been dropped.
- 18. Power Sources Refer to the manufacturer's operating instructions for power requirements. Be advised that different operating voltages may require the use of a different line cord and/or attachment plug.
- 19. Installation Do not install the product in an unventilated rack, or directly above heat-producing equipment such as power amplifiers. Observe the maximum ambient operating temperature listed below.
- 20. Power amplifiers- Never attach audio power amplifier outputs directly to any of the unit's connectors.
- 21. Replacement Parts When replacement parts are required, be sure the service technician has used replacement parts specified by the manufacturer or have the same characteristics as the original part. Unauthorized substitutions may result in fire, electric shock or other hazards.
- 22. Safety Check Upon completion of any service or repairs to this MOTU product, ask the service technician to perform safety checks to determine that the product is in safe operating conditions.

#### ENVIRONMENT, HEAT AND VENTILATION

Operating Temperature: 10°C to 40°C (50°F to 104°). The product should be situated away from heat sources or other equipment that produces heat. When installing the product in a rack or any other location, be sure there is adequate space around the product to ensure proper ventilation. Improper ventilation will cause overheating and can damage the unit.

#### TO REDUCE THE RISK OF ELECTRICAL SHOCK OR FIRE

Do not handle the power cord with wet hands. Do not pull on the power cord when disconnecting it from an AC wall outlet. Grasp it by the plug. Do not expose this apparatus to rain or moisture. Do not place objects containing liquids on it.

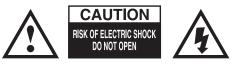

AC INPUT 100 - 240VAC ~ • 50 / 60Hz • 0.5A max

# Contents

#### Part 1: Getting Started

- 7 Quick Start Guide
- 9 112D Front Panel
- 10 112D Rear Panel
- 11 MOTU AVB Control Web App
- 21 About the 112D
- 25 Packing List and System Requirements
- 27 Software Installation
- 31 Hardware Installation

#### Part 2: Using the 112D

- 45 Presets
- 47 The Front Panel LCD
- 49 Working with Host Audio Software
- 57 Mixer Effects
- 63 Networking

#### Part 3: Appendices

- 71 Troubleshooting
- 73 Audio Specifications
- 75 Mixer Schematics
- 79 D-sub Connector Specifications
- 81 Updating Firmware
- 83 OSC Support
- 85 Index

#### About the Mark of the Unicorn License Agreement and Limited Warranty on Software

TO PERSONS WHO PURCHASE OR USE THIS PRODUCT: carefully read all the terms and conditions of the "click-wrap" license agreement presented to you when you install the software. Using the software or this documentation indicates your acceptance of the terms and conditions of that license agreement.

Mark of the Unicorn, Inc. ("MOTU") owns both this program and its documentation. Both the program and the documentation are protected under applicable copyright, trademark, and trade-secret laws. Your right to use the program and the documentation are limited to the terms and conditions described in the license agreement.

#### Reminder of the terms of your license

This summary is not your license agreement, just a reminder of its terms. The actual license can be read and printed by running the installation program for the software. That license agreement is a contract, and clicking "Accept" binds you and MOTU to all its terms and conditions. In the event anything contained in this summary is incomplete or in conflict with the actual click-wrap license agreement, the terms of the click-wrap agreement prevail.

YOU MAY: (a) use the enclosed program on a single computer; (b) physically transfer the program from one computer to another provided that the program is used on only one computer at a time and that you remove any copies of the program from the computer from which the program is being transferred; (c) make copies of the program solely for backup purposes. You must reproduce and include the copyright notice on a label on any backup copy.

YOU MAY NOT: (a) distribute copies of the program or the documentation to others; (b) rent, lease or grant sublicenses or other rights to the program; (c) provide use of the program in a computer service business, network, time-sharing, multiple CPU or multiple user arrangement without the prior written consent of MOTU; (d) translate, adapt, reverse engineer, decompile, disassemble, or otherwise alter the program or related documentation without the prior written consent of MOTU.

MOTU warrants to the original licensee that the disk(s) on which the program is recorded be free from defects in materials and workmanship under normal use for a period of ninety (90) days from the date of purchase as evidenced by a copy of your receipt. If failure of the disk has resulted from accident, abuse or misapplication of the product, then MOTU shall have no responsibility to replace the disk(s) under this Limited Warranty.

THIS LIMITED WARRANTY AND RIGHT OF REPLACEMENT IS IN LIEU OF, AND YOU HEREBY WAIVE, ANY AND ALL OTHER WARRANTIES, BOTH EXPRESS AND IMPLIED, INCLUDING BUT NOT LIMITED TO WARRANTIES OF MERCHANTABILITY AND FITNESS FOR A PARTICULAR PURPOSE. THE LIABILITY OF MOTU PURSUANT TO THIS LIMITED WARRANTY SHALL BE LIMITED TO THE REPLACEMENT OF THE DEFECTIVE DISK(S), AND IN NO EVENT SHALL MOTU OR ITS SUPPLIERS, LICENSORS, OR AFFILIATES BE LIABLE FOR INCIDENTAL OR CONSEQUENTIAL DAMAGES, INCLUDING BUT NOT LIMITED TO LOSS OF USE, LOSS OF PROFITS, LOSS OF DATA OR DATA BEING RENDERED INACCURATE, OR LOSSES SUSTAINED BY THIRD PARTIES EVEN IF MOTU HAS BEEN ADVISED OF THE POSSIBILITY OF SUCH DAMAGES. THIS WARRANTY GIVES YOU SPECIFIC LEGAL RIGHTS WHICH MAY VARY FROM STATE TO STATE. SOME STATES DO NOT ALLOW THE LIMITATION OR EXCLUSION OF LIABILITY FOR CONSEQUENTIAL DAMAGES, SO THE ABOVE LIMITATION MAY NOT APPLY TO YOU.

#### Update Policy

In order to be eligible to obtain updates of the program, you must complete and return the attached Mark of the Unicorn Purchaser Registration Card to MOTU.

#### **Copyright Notice**

Copyright © 2015 by Mark of the Unicorn, Inc. All rights reserved. No part of this publication may be reproduced, transmitted, transcribed, stored in a retrieval system, or translated into any human or computer language, in any form or by any means whatsoever, without express written permission of Mark of the Unicorn, Inc., 1280 Massachusetts Avenue, Cambridge, MA, 02138, U.S.A.

#### Limited Warranty on Hardware

Mark of the Unicorn, Inc. and S&S Research ("MOTU/S&S") warrant this equipment against defects in materials and workmanship for a period of TWO (2) YEARS from the date of original retail purchase. This warranty applies only to hardware products; MOTU software is licensed and warranted pursuant to separate written statements.

If you discover a defect, first write or call Mark of the Unicorn at (617) 576-2760 to obtain a Return Merchandise Authorization Number. No service will be performed on any product returned without prior authorization. MOTU will, at its option, repair or replace the product at no charge to you, provided you return it during the warranty period, with transportation charges prepaid, to Mark of the Unicorn, Inc., 1280 Massachusetts Avenue, MA 02138. You must use the product's original packing material for in shipment, and insure the shipment for the value of the problem, and the original, dated bill of sale with the returned unit and print the Return Merchandise Authorization Number on the outside of the box below the shipping address.

This warranty does not apply if the equipment has been damaged by accident, abuse, misuse, or misapplication; has been modified without the written permission of MOTU, or if the product serial number has been removed or defaced.

ALL IMPLIED WARRANTIES, INCLUDING IMPLIED WARRANTIES OF MERCHANTABILITY AND FITNESS FOR A PARTICULAR PURPOSE, ARE LIMITED IN DURATION TO TWO (2) YEARS FROM THE DATE OF THE ORIGINAL RETAIL PURCHASE OF THIS PRODUCT.

THE WARRANTY AND REMEDIES SET FORTH ABOVE ARE EXCLUSIVE AND IN LIEU OF ALL OTHERS, ORAL OR WRITTEN, EXPRESS OR IMPLIED. No MOTU/S&S dealer, agent, or employee is authorized to make any modification, extension, or addition to this warranty.

MOTU/S&S ARE NOT RESPONSIBLE FOR SPECIAL, INCIDENTAL, OR CONSEQUENTIAL DAMAGES RESULTING FROM ANY BREACH OF WARRANTY, OR UNDER ANY LEGAL THEORY, INCLUDING LOST PROFITS, DOWNTIME, GOODWILL, DAMAGE OR REPLACEMENT OF EQUIPMENT AND PROPERTY AND COST OF RECOVERING REPROGRAMMING, OR REPRODUCING ANY PROGRAM OR DATA STORED IN OR USED WITH MOTU/S&S PRODUCTS.

Some states do not allow the exclusion or limitation of implied warranties or liability for incidental or consequential damages, so the above limitation or exclusion may not apply to you. This warranty gives you specific legal rights, and you may have other rights which vary from state to state.

MOTU, Digital Performer, AudioDesk, Mark of the Unicorn and the unicorn silhouette logo are trademarks of Mark of the Unicorn, Inc.

Thunderbolt and the Thunderbolt logo are trademarks of Intel Corporation in the U.S. and/or other countries.

This equipment has been type tested and found to comply with the limits for a class B digital device, pursuant to Part 15 of the FCC Rules. These limits are designed to provide reasonable protection against harmful interference in a residential installation. This equipment generates, uses, and can radiate radio frequency energy and, if not installed and used in accordance with the instruction manual, may cause harmful interference to radio communications. However, there is no quarantee that interference will not occur in a particular installation. If this equipment does cause interference to radio or television equipment reception, which can be determined by turning the equipment off and on, the user is encouraged to try to correct the interference by any combination of the following measures:

- · Relocate or reorient the receiving antenna
- · Increase the separation between the equipment and the receiver
- Plug the equipment into an outlet on a circuit different from that to which the receiver is connected
- If necessary, you can consult a dealer or experienced radio/television technician for additional assistance.

PLEASE NOTE: only equipment certified to comply with Class B (computer input/output devices, terminals, printers, etc.) should be attached to this equipment, and it must have shielded interface cables in order to comply with the Class B FCC limits on RF emissions.

WARNING: changes or modifications to this unit not expressly approved by the party responsible for compliance could void the user's authority to operate the equipment.

(6

# Part 1 Getting Started

# **Quick Start Guide**

Thank you for purchasing a MOTU AVB interface! Follow these easy steps to get started quickly.

1 Download and run the *MOTU AVB Installer* or *MOTU AVB USB Installer.exe* found here:

http://www.motu.com/avb

**2** (Optional) For quick access to the 112D from your iPad or iPhone, download the MOTU AVB Discovery app from the Apple App Store.

• Your iPhone and iPad must be on the same Wi-Fi network as your computer.

**3** Connect the 112D to your computer with a USB cable (included) or Thunderbolt cable (sold separately). If you have a Thunderbolt-equipped Mac running OS X Yosemite (10.10) or later, you can alternately connect the 112D to the Mac's Ethernet port with a standard CAT-5e or CAT-6 Ethernet cable (sold separately).

4 Switch on the 112D.

**5** Open the *MOTUAVB Control* web app by doing one of the following:

• If you have a Mac, choose the 112D from the MOTU AVB Discovery app menu, as shown below.

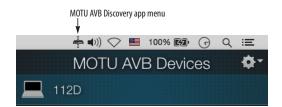

• If you have a PC, launch the *MOTUAVB WebUI* Setup shortcut found on the Windows desktop or in Start menu> All Programs> MOTU. • From your iPad or iPhone, launch the MOTU AVB Discovery app, and tap your interface.

• You should now see the *MOTU AVB Control* web app in your browser, as shown on page 12. If not, visit Appendix A, "Troubleshooting" (page 71).

• For advanced network options, and device discovery from any modern browser, see chapter 9, "Networking" (page 63).

**6** Choose a preset from the Quick Setup.

| Q                                      | uick Setup                                                                                                    |  |  |  |
|----------------------------------------|----------------------------------------------------------------------------------------------------|--|--|--|
| How are you planning to use your 112D? |                                                                                                    |  |  |  |
|                                        | Audio Interface                                                                                                    |  |  |  |
|                                        | For operation as a standard audio interface.<br>Hardware inputs and outputs are accessible from<br>your computer, and the mixer and audio networking<br>features are disabled. |  |  |  |
| I                                      | Cancel OK                                                                                                    |  |  |  |
| Pres                                   | et Application                                                                                                    |  |  |  |

| Preset            | Application                                                                              |
|-------------------|------------------------------------------------------------------------------------------|
| Audio interface   | Operate as a standard audio interface.                                                   |
| Interface + mixer | Same as above with mixing, where all inputs are mixed to the main outs and monitor outs. |
| MADI < > ADAT     | Routes all 24 channels of ADAT<br>bidirectionally to MADI channels 1-24.                 |
| MADI < > AES/EBU  | Routes all 24 channels of AES/EBU bidirectionally to MADI channels 1-24.                 |
| MADI <> AVB       | Routes eight AVB streams (64 channels)<br>bidirectionally to MADI channels 1-64.         |
| MADI < > Computer | Routes 64 channels of computer audio bidirectionally to MADI channels 1-64.              |

# **112D Front Panel**

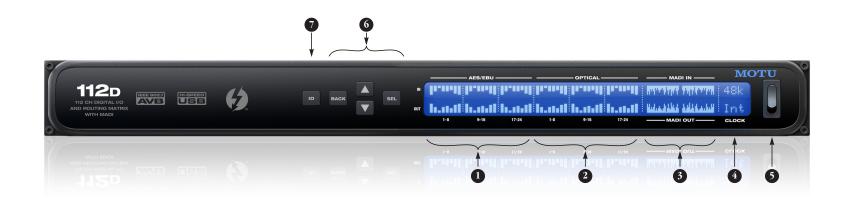

- 1. METERS for the three banks (24 channels) of AES/EBU digital I/O.
- METERS for the three banks (24 channels) of ADAT optical digital I/0. The 112D supports 24 channels of optical I/0 at any sample rate from 44.1 to 96 kHz. For high sample rates, the 112D employs the SMUX standard.
- 3. METERS for MADI input and output. At 1x sample rates, you'll see meters for all 64 channels in and out.
- 4. The CLOCK section displays the current operating sample rate and clock mode (source) for the unit.
- POWER SWITCH : Thunderbolt, AVB and USB are "plugand-play" protocols. That means that you can turn off the 112D and turn it back on without restarting your computer.
- 6. Push SEL (select) to enter the LCD menu. Push the ARROW buttons to scroll through menu options. Push again to descend into the submenus, if applicable. To choose the current setting, push SELECT a third time. Push BACK to return to the previous menu level, and do so repeatedly to exit the menu altogether.
- Push ID to display network settings for the device, including its IP address.

# 112D Rear Panel

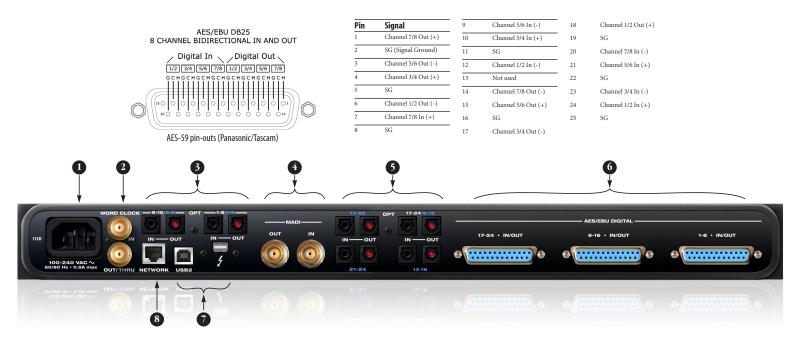

- The 112D is equipped with an auto-switching international power supply.
- Standard BNC word clock jacks. Use them for a variety of applications, such as digital transfers with devices that cannot slave to the clock supplied by their digital I/O connection with the 112D.
- 3. These ADAT optical "lightpipe" jacks provide 16 channels of 24-bit ADAT optical digital I/O at 1x sample rates (44.1 or 48 kH2) and 8 channels at 2x sample rates (88.2 or 96 kH2). They are disabled at higher sample rates. The IN and OUT ports on the right provide channels 1-8 (or 1-4), and the left-hand ports provide channels 9–16 (or 5-8).
- 4. These coax jacks provide 64 channels of standard MADI digital input and output at 44.1 or 48 kHz, 32 channels at 88.2 or 96 kHz and 16 channels at 176.4 or 192 kHz. The legacy vari-speed MADI format is also supported, which provides 58, 28 and 14 channels, respectively.

- These four banks of ADAT optical jacks provide additional channels of optical I/O, for a total of 24 channels at any sample rate up to 96 kHz. Three of these banks supply additional channels in groups of 4 at 88.2 or 96 kHz only (labeled in blue), using the SMUX standard.
- This section provides 24 channels of AES/EBU digital I/O at sample rates up to 96 kHz on connectors with standard AES-59 (Panasonic/Tascam) DB-25 pin-outs for a four stereo pair input/output XLR or DB-25 breakout cable.
- Connect the 112D to the computer here via either Thunderbolt or USB 2.0, using a standard Thunderbolt or USB cable. For details, see "Setup for multiple Thunderbolt and USB interfaces" on page 36.

- 8. This AVB ethernet port provides industry standard IEEE 802.1 network connectivity to other network devices. Examples include:
  - Another 112D or any other MOTU AVB-equipped audio interface, such as the 1248, 8M, 16A, 24Ai, 24Ao, 112D, Monitor 8, etc.
- A standard ethernet hub or Wi-Fi router (for internet connection and communication with the MOTU AVB Control web app software).
- A standard AVB Ethernet switch for high-speed, lowlatency, high-capacity audio connectivity to an AVB audio network.
- A recent-generation Mac (any Mac with a Thunderbolt port) running OS X Yosemite (10.10) or later. This allows you to operate the 112D as an audio interface over Ethernet.

# **MOTU AVB Control Web App**

#### **OVERVIEW**

*MOTU AVB Control* is a web app that gives you complete control over the 112D. If you have several MOTU AVB interfaces networked together, such as the 112D, 16A and Monitor 8, you can control them all. If you are working with a large-scale network of many MOTU AVB interfaces, you can access and control any device on the network.

#### IT'S NOT ON YOUR HARD DRIVE

The MOTU AVB Control web app is served from the 112D hardware itself, therefore it is not an application on your computer's hard drive. Instead, access it by using the *MOTU AVB Discovery* app for Mac, the *MOTU AVB WebUI Setup* for Windows or through your web browser by typing your MOTU device's IP Address into the address bar.

#### **USE YOUR FAVORITE WEB BROWSER**

The MOTU AVB Control web app runs in any modern web browser on any device connected to the 112D, either directly or wirelessly through a Wi-Fi network. You can use any device you wish: a desktop computer, laptop, iPad, tablet, iPhone or smart phone. If it can run a web browser, it can run the web app. You can use any browser you prefer: Chrome, Firefox, Safari, IE 11 etc. The latest versions are strongly recommended.

#### CONTROL FROM MULTIPLE DEVICES

You can run the web app on multiple host devices simultaneously.

#### RUN THE INSTALLER, GET THE APP

Visit www.motu.com/avb to get the latest MOTU AVB installer and run it on your computer to install the *MOTU AVB Discovery* app (Mac) or *MOTU AVB WebUI Setup* (Windows) and other software elements. Visit the Apple App Store to download the discovery app onto your iPad or iPhone.

# MAKE HARDWARE AND NETWORK CONNECTIONS

Connect your 112D to your computer or laptop with a Thunderbolt or USB cable. Make sure your iPad, iPhone, tablet or smartphone is connected to the same Wi-Fi network as your computer or device. You can use any network scenario in "Setup for web app control" on page 37.

#### LAUNCHING THE WEB APP

To launch the web app, do any of the following:

• If you have a Mac, choose the 112D from the MOTU AVB Discovery app menu, as shown below. If you are on Windows, launch the *MOTU AVB WebUI Setup* shortcut on the Windows desktop or in *Start menu*> *All Programs*> *MOTU*.

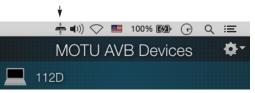

 From your iPad or iPhone, launch the MOTU AVB Discovery app.

• In your favorite web browser, type this URL: *localhost:1280.* (This URL requires a Thunderbolt or USB connection to the 112D.)

• If the 112D Ethernet port is connected to your Ethernet or Wi-Fi network, type the unit's IP address (see below) into your browser.

You should now see the MOTU AVB Control web app in your browser, as shown on page 12. If not visit Appendix A, "Troubleshooting" page (71).

#### Obtaining the 112D's IP address

On the front panel of the 112D, push the ID button once. The LCD now displays the unit's IP address, which should look something like this: " *IP Address: 192.168.1.209*".

#### **DEVICE TAB**

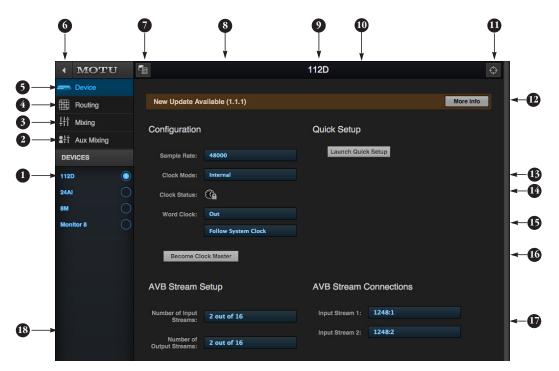

- If you have two or more MOTU AVB interfaces, the Device list lets you choose the one you are currently controlling with the web app.
- The Aux Mixing tab lets you view each Aux bus in the mixer, one at a time.
- 3. The Mixing tab gives you access to the mixing and DSP in the interface.
- The Routing tab displays a grid matrix, where you can make direct connections between inputs and outputs, your computer, the mixer, and network audio streams, if networked interfaces are connected.
- The Device tab has settings for the hardware itself, such as word clock settings.
- 6. Expands and collapses the sidebar.
- Lets you create, save, recall and manage presets for the 112D. These presets capture and recall the complete state of the device (all settings in all tabs).

- 8. Choose the desired sample rate.
- Click to rename the interface. To restore the default name, delete the current name.
- The Quick Setup button prompts factory presets used to configure your interface for a specific application. See chapter 5, "Presets" (page 45).
- 11. Click this device ID button to identify the unit you are currently viewing and controlling with the web app software. The front panel LCD on the hardware itself will flash the name of the device, and its name will also flash in the Device list (1).
- 12. If an update is available for your device, and the computer you are viewing it from is connected to the internet, you'll be notified here. Click More Info to learn what's new and start the update process. Firmware updating requires a network connection. See Appendix E, "Updating Firmware" page (81).

- 13. Choose the clock source from the Clock Mode menu. Your MOTU device will resolve its digital clock to this master source.
- 14. The Clock Status icon indicates that the current device (1) is successfully resolved to its chosen Clock Mode source (13). If it cannot lock for some reason, this icon flashes red. Check your chosen clock source, cables, etc.
- 15. The Word Clock output on the 112D can operate as an OUT or a THRU.In addition, at higher sample rates, it can either follow the system clock or operate at the corresponding 1x sample rate. For details, see "Daisychaining word clock" on page 40.
- 16. If you have multiple MOTU AVB interfaces, one of them may serve as a master clock source for the network. Click the *Become Clock Master* button to choose the current interface (1) as the master clock source.

- 17. If you have AVB network input streams enabled (18), connect them to the output streams of other devices on the network here. This is how you route audio from the other devices to the 112D.
- 18. AVB is IEEE's Audio Video Bridging Ethernet standard for highbandwidth, low-latency audio streaming over Ethernet. If your 112D is connected to a 2nd MOTU AVB interface through its network port, or to an AVB switch for access to an extended AVB network, you can stream audio channels to and from other devices on the network. AVB streams are handled in banks of eight channels, so if you enable 16 out of 16 streams, that's 128 channels. See chapter 9, "Networking" (page 63).

#### **DEVICE TAB (CONTINUED)**

|     | MOTU      Device      Routing      th Mixing      th Aux Mixing      Devices                                                                                                    | Input Banks<br>Enable or Disable Input Banks<br>MADI   Optical A  Optical B  Optical C  AES-EBU 1-8 | Output Banks<br>Enable or Disable Output Banks<br>MADI •<br>Optical A •<br>Optical B •<br>Optical C •<br>AES-EBU 1-8 •                                                                                                    | -                                                      | <b>—</b> D |
|-----|----------------------------------------------------------------------------------------------------|----------------------------------------------------------------------------------------------------|----------------------------------------------------------------------------------------------------|--------------------------------------------------------|------------|
|     | 112D   Image: Constraint of the second second sec | AES-EBU 17-24                                                                                       | AES-EBU 9-16                                                                                                    |                                                        |            |
| 20→ |                                                                                                    | Mixer Setup<br>Number of<br>inputs: 48 out of 48                                                    |                                                                                                    | Frame Mode<br>14.1148kHz<br>88.2/96kHz                 | ← 20       |
|     |                                                                                                    | Optical Setup<br>Inputs 2x SMU<br>ADAT A: Standard<br>ADAT B: Standard                              | From device to<br>computer: 112 out of 128<br>From computer                                                                                                    |                                                        |            |
| ⁄3→ |                                                                                                    | ADAT C: Standard<br>Outputs<br>ADAT A: Standard<br>ADAT B: Standard<br>ADAT C: Standard             | to device: In the on the offer of the offer of the offer of the offer of the offer offer o | 4                                                      | - <b>2</b> |
| ❹→  |                                                                                                    | Reboot Device                                                                                       | Factory Presets<br>Restore Factory Presets                                                                                                    | Update Device<br>Check For Updates<br>Update From File | 23         |
|     |                                                                                                    | System Information<br>Manufacturer Model GUID FI<br>MOTU 112D 0001f2fff6000525                      | rmware Version UI Version Hostname<br>1.1.3+901 1.1.0+6495 112D                                                                                                    |                                                        |            |

Scroll down to view these additional Device tab settings.

- 19. In the Input/Output Banks sections, you can disable any banks you are not using. Doing so hides them from the routing matrix and mixer to simplify operation. Doing so also helps conserve DSP resources.
- 20. In the MADI Setup section, the Input settings are display only, as the 112D's MADI input auto-detects the incoming format and sample rate. The Output settings let you choose between the two standard MADI formats: legacy 56 channel mode (which drops to 28 or 14 channels at higher sample rates) or 64/32/16

mode. At 2x sample rates, you can choose the desired Frame Mode (44.1/48 kHz or 88.2/96 kHz).

- 21. In the Computer Setup section, you can specify how many audio channels you would like to be able to stream to and from your computer, up to 128 channels each way, simultaneously (over Thunderbolt). Map them as desired in the Routing tab (page 14).
- 22. The Computer Volume Controls setting is only available when the 112D is connected to a Mac using Thunderbolt. When enabled, this option allows you to control the volume of From Computer channels 1-2 using the volume controls on your Mac's keyboard.
- 23. Use these buttons to manually check for and install updates for your MOTU AVB device. For complete details, see Appendix E, "Updating Firmware" page (81). Updating from a file can be done offline from your computer, using an update you've obtained through MOTU's web site or tech support department. The *Check For Updates* button requires that the computer (or device) you are using to view the 112D is connected to the internet through a local network or Wi-Fi. Updating from the internet is easy and convenient.
- 24. Use these buttons to reboot (restart) the device, or restore its factory presets.

- 25. In the Optical Setup section, you can choose between two different formats for SMUX operation at 88.2 or 96 kHz. For details, see "Optical" on page 39.
- 26. The digital mixer in the 112D supports up to 48 channels. If you don't need that many inputs, you can lower the number here to simplify mixer and routing operation and conserve DSP bandwidth for effects processing.

#### **ROUTING TAB**

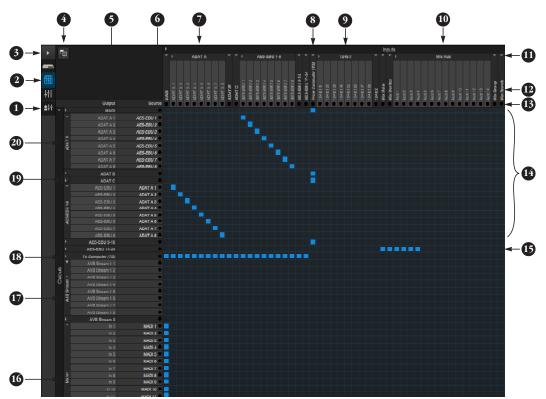

The Routing Tab lets you route inputs to outputs. Inputs are listed in columns across the top; outputs are listed by row on the left. Simply click in the grid to make a single connection. Click and drag to make multiple connections in one gesture. To route a single input to multiple outputs, make multiple connections vertically in the same column below the input. To mix multiple inputs to the same output, you'll need to use the mixer (page 15) and the *Mix In* bank in the routing tab (16).

- In its collapsed form, (shown here), the sidebar displays icons for each tab.
- 2. Click this icon to view the Routing tab, shown on this page.
- 3. Click here to show or hide the sidebar.
- 4. Create, save, recall and manage routing presets.
- 5. Outputs are listed in rows on the left.

- When you make a connection, the source (input) signal is listed by name here in the Source column, just to the right of the output it is being routed to.
- Inputs are listed in columns across the top of the grid, starting with the physical inputs on the hardware itself. In this example, the 64 channels of MADI are collapsed into a single column. The ADAT A inputs are routed to AES/EBU outputs 1-8.
- The From Computer input bank lets you route audio channels from your host audio software to any output, including AVB network streams or the mixer, where you can mix computer audio with local inputs. Use the Device tab to choose how many computer channels are available.
- AVB streams are 8-channel banks that let you route audio to or from other devices on the AVB network (if any are connected) to local hardware inputs and outputs. Use the Device tab (page 12) to config-

ure how many AVB streams you wish to work with. If you aren't working with network audio, you can set the number of streams to zero.

- 10. These input streams are busses that originate from the mixer, which supplies the main mix bus, monitor mix bus, seven stereo aux busses, three stereo group busses, a reverb return bus and postFX channel sends (for sending processed inputs to the computer or elsewhere). You can route these mixer busses to any outputs you wish (5), including physical outputs, host software on your computer, other devices on the AVB network, or even back in to the mixer (beware of feedback loops!)
- 11. Use these triangles to expand or collapse groups of inputs. For example, it might be convenient to collapse banks that you are not using at the moment.
- 12. Click a channel label to rename it.
- 13. Audio activity indicators.

- 14. Here, local inputs (ADAT bank A and AES/EBU channels 1-8) are being routed to ADAT and AES/EBU output banks. In addition, computer channels (in the collapsed *From Computer* column) are being routed to MADI, ADAT and AES/EBU outs.
- 15. Click the grid to make a connection. Click a connection to remove it. Click and drag to make or break multiple connections in one gesture.
- 16. The *Mix In* group lets you route audio to the 48-channel mixer.
- 17. These AVB output streams let you route any audio to other devices on the AVB network.
- The To Computer output bank routes any input to host audio software running on your computer. Use the Device tab to choose how many computer channels are available.
- 19. Use these triangles to expand or collapse groups of outputs.
- 20. These are the physical outputs on the interface itself.

**MIXING TAB** 

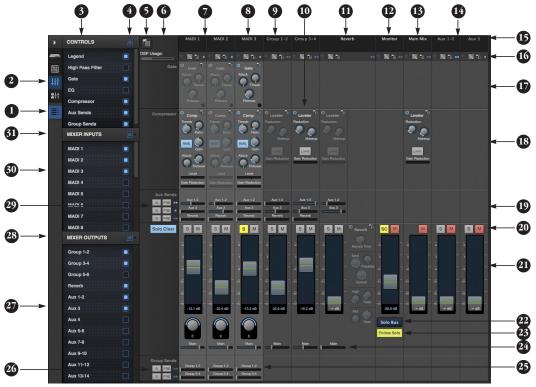

The Mixing tab gives you full access to the 48-channel mixer in the 1120, which provides a main mix bus, monitor bus, three group busses, seven aux busses, and a dedicated reverb bus. Use the Device tab to configure how many inputs you wish to work with (up to 48). Use the Routing tab (page 14) to route channels to the mixer inputs. Channels can come from any source, such as the physical inputs on the interface, channels coming from the computer, or channels coming from the AVB network.

- Shows and hides the Mixer Setup sidebar (3), which lets you show and hide channels, channel strip settings, effects, and the Legend (6).
- 2. The Mixing tab selects the mixer.
- 3. Use the Mixer Setup sidebar to show and hide elements in the mixer.
- 4. Shows and hides all elements in the section with one click.
- Create, save, recall and manage mixer presets.

- This column is the Legend. It provides labels and controls for channel strip sections. The menu at the top lets you create, name, save and manage entire mixer presets.
- 7. Mixer input channels.
- 8. This input channel has its Gate and Compressor enabled. Disabled effects are grayed out.
- This is Group bus 1-2. You can send inputs to this group with their Group send fader (25). Groups are sent to the Main Mix with its Main send fader (24) or aux busses (19).
- Group buses, the main mix bus, and the reverb return bus are equipped with the Leveler, a vintage compressor modeled after the Teletronix LA-2A leveling amplifier.
- 11. The reverb channel strip provides the reverb processor. Use the reverb send on inputs or groups to route them to the reverb bus, which can then be mixed in with the main mix or aux busses. Disable the reverb processor to use it as an extra group.

- The Monitor Bus can mirror the output of any other bus, or it can act as a separate Solo bus. See page 18.
- The Main Mix bus is the master fader for the entire mixer. You can add EQ and Leveler compression.
- You can adjust Aux bus output levels here, or in the Aux Mixing tab shown on page 16.
- Click a name to change it, except for the Main Mix, Monitor, and Reverb busses, which cannot be changed.
- 16. Stereo toggle to switch channels pairs between mono or stereo. Use the other menus to manage channel strip presets and to choose audio sources and destinations for mixer inputs and bus outputs.
- 17. Gate processing for inputs.
- The Dynamics section provides a conventional compressor for inputs and the Leveler for output busses.
- 19. Reverb and aux sends.

- 20. Solo and mute. On the Monitor bus, the SC button clears all solos.
- 21. Channel faders.
- Choose the source for the Monitor bus from this menu. It can mirror any output bus or the Solo Bus.
- When Follow Solo is enabled, the Monitor bus temporarily switches to the solo bus when any channel is soloed.
- 24. Main Mix sends.
- 25. Group sends.
- 26. 'S' lets you solo the group.'PRE' toggles the sends between pre- and post-fader routing, i.e. before or after the channel fader.
- 27. Show and hide output busses here.
- 28. Show/hide all busses with one click.
- 29. Same as (26) above.
- 30. Show and hide inputs here.
- 31. Show/hide all inputs with one click.

#### AUX MIXING TAB

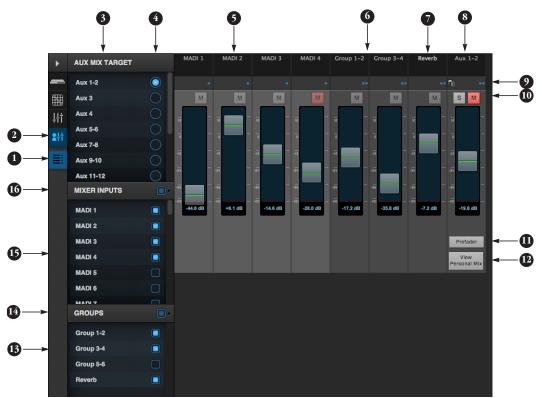

The Aux Mixing tab provides quick access to the 1120's mix busses (aux busses, groups and reverb bus), viewed one at a time. Choose a bus in the Aux Mix Target section and then use the faders to directly mix the send levels from all mixer inputs, groups, and the reverb bus.

- 1. Shows and hides the Mixer Setup sidebar (3), which lets you show and hide channels.
- 2. The Aux Mixing tab (shown on this page) gives you access to the Aux busses and groups in the mixer.

- Use the Aux Mix Target sidebar to control which aux bus or group you are currently viewing. You can also show/hide inputs and group sends.
- Click the aux bus or group you wish to view in the window. In this example, Aux bus 1-2 is being displayed.
- These are mixer inputs (aux sends from each mixer channel). To include an input in the aux bus mix, simply bring up its fader.
- 6. These are group bus faders.
- 7. This is the mixer's reverb bus fader.

- 8. This is the master fader for the current aux bus being viewed (4).
- Indicates if the input or group is stereo or mono. This indicator is for display purposes only. To toggle between mono and stereo operation, use the toggle switch in the Mixing tab (item #16 on page 15).
- 10. Solo and mute for the aux bus master fader.
- 11. When Prefader is enabled, all send levels to the aux bus are independent of the main fader for each channel. In other words, changing an individual channel's main fader in the Mixing tab won't affect its send level to the aux bus.
- 12. Click the View Personal Mix button to open a new web page that displays only that specific Aux Mix or Group.
- 13. Show and hide mix groups and the reverb bus here.
- 14. Use the Groups button here to show or hide all groups with one click.
- 15. Show and hide mixer inputs (channel sends) here.
- 16. Show and hide all mixer inputs with one click here.

#### MIXER INPUT CHANNEL STRIPS

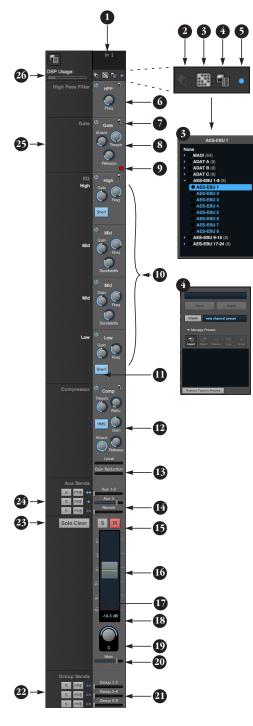

To access a mixer input channel strip, go to the Mixing tab (page 15), reveal the side bar (item #3 on page 15), and then show the input channel you want in the *Mixer Inputs* section (30).

To show and hide sections of the channel strip, such as EQ or the compressor, use the *Controls* section of the side bar (item #3 in the Mixing tab on page 15).

- Click the input channel name to change it. Delete the current name to restore the default name.
- Provides hardware settings for inputs, if any, on other MOTU AVB interfaces. If there are no hardware settings for the assigned input, this icon is grayed out.
- 3. Choose the source for the input channel. You can also make this setting directly on the Routing grid (page 14).
- 4. Create, name, save and recall channel strip presets.
- 5. Toggles the input between mono and a stereo pair.
- 6. High Pass Filter with cutoff frequency.
- Each effect in the channel strip (High Pass Filter, Gate, EQ, etc.) has an on/ off button (on the left) and a preset menu on the right, for managing presets that apply only to that processing module. For example, you can create your own EQ presets for the EQ modules.
- The Gate processor provides standard attack, threshold and release controls.
- 9. The Gate indicator turns red when the gate is engaged.
- The EQ section provides four bands of parametric EQ, each with standard Gain, Frequency, and Bandwidth settings.
- 11. The High and Low EQ bands provide a *Shelf* filter button for standard high and low shelf filtering.
- 12. The Compressor provides standard controls for Threshold, Ratio, Attack, Release and Gain. Normally, the compressor operates in Peak mode, where signal peaks determine the

input level. Engage the RMS button to uses RMS values (a computational method for determining overall loudness) to measure the input level.

- Input level and gain reduction meters for the compressor.
- 14. Aux and reverb sends.
- Solo/Mute. Mute affects all sends as well as the main channel. Pre-fader sends are not affected by Mute.
- Move the fader to adjust level. Double-click to return to zero (unity gain) or -∞.
- 17. Click the dB scale numbers to make the fader jump exactly to that level. Click and drag horizontally to jump consecutive faders to the same level.
- 18. Click to type in an exact dB level.
- 19. Channel pan. For mono inputs, double-click to center.
- 20. Main Mix Slider is used to feed signal to the Main Mix. Slider is set to 0 dB by default, so all channel strips are pre-routed to the Main Mix bus. If a channel is being sent to a Group (which will eventually be fed to the Main Mix), drag the slider to  $-\infty$  so it is not sent to Main Mix directly.
- 21. Group sends.
- 22. 'S' lets you solo the group. 'PRE' toggles the sends between pre- and post-fader routing, i.e. before or after the channel fader.

23. Clears all solos.

- 24. 'S' lets you solo the Aux bus.'PRE' toggles the sends between pre- and post-fader routing, i.e. before or after the channel fader. The dots let you toggle the Aux bus between mono and stereo.
- 25. This side bar, with the section labels in it, can be shown or hidden using the *Legend* switch in the *Controls* section of the side bar (item #3 in the Mixing tab on page 15).
- 26. Shows how much DSP power is being used by the mixer hardware. To free up DSP bandwidth, try reducing the number of mixer ins, disabling channel effects, reverb, etc. See "DSP Usage" on page 62 for more info.

#### MAIN MIX AND MONITOR CHANNEL STRIPS

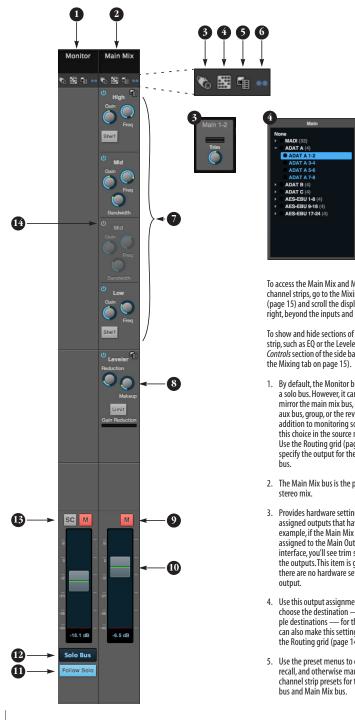

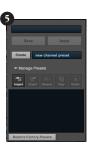

To access the Main Mix and Monitor bus channel strips, go to the Mixing tab (page 15) and scroll the display to the right, beyond the inputs and groups.

To show and hide sections of the channel strip, such as EQ or the Leveler, use the Controls section of the side bar (item #3 in

- 1. By default, the Monitor bus serves as a solo bus. However, it can be set to mirror the main mix bus, or any other aux bus, group, or the reverb bus, in addition to monitoring solo. Make this choice in the source menu (12). Use the Routing grid (page 14) to specify the output for the Monitor
- 2. The Main Mix bus is the primary
- 3. Provides hardware settings for any assigned outputs that have them. For example, if the Main Mix bus is assigned to the Main Outs on a 1248 interface, you'll see trim settings for the outputs. This item is grayed out if there are no hardware settings for
- 4. Use this output assignment widget to choose the destination — or multiple destinations — for the bus. You can also make this setting directly on the Routing grid (page 14).
- 5. Use the preset menus to create save, recall, and otherwise manage channel strip presets for the Monitor

- 6. Indicates that the bus is stereo.
- 7. The four-band parametric EQ for the Main Mix bus operates the same as described for input channels (items 10 and 11 on page 17), including High and Low Shelf filter options.
- 8. The Leveler provides specialized gain reduction modeled after the legendary Teletronix LA-2A Leveling Amplifier. For complete details, see "Leveler" on page 60.
- 9. Mutes for the Main Mix bus and Monitor bus.
- 10. Master faders for the Main Mix bus and Monitor bus. Use the same techniques described for input channel faders (items 16, 17 and 18 on page 17).
- 11. When Follow Solo is enabled, the Monitor bus switches to the solo bus when any channel is soloed. NOTE: if an aux bus is soloed, then the Monitor bus carries only the soloed aux bus (any current channel solos are excluded).
- 12. Choose the source for the Monitor bus from this menu. It can mirror the main mix, any aux bus, group, the reverb bus, or it can serve only as a Solo bus.
- 13. The SC button clears all solos.
- 14. This mid-band EQ is currently disabled (and therefore graved out).

#### AUX BUS CHANNEL STRIPS

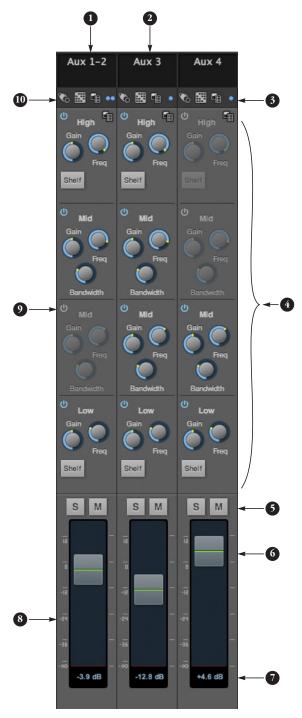

Aux busses can be used to create sub-mixes. An aux bus can be assigned to any output in the Routing grid (page 14).

To access an Aux bus channel strip, go to the Mixing tab (page 15), reveal the side bar (item #3 on page 15), and then show the aux busses you want in the *Mixer Outputs* section (27).

To show and hide the four-band EQ section of the channel strip, use the *Controls* section of the side bar (item #3 in the Mixing tab on page 15).

- 1. A stereo aux bus.
- 2. A mono aux bus.
- 3. Click this dot to toggle an aux bus between mono and stereo.
- The four-band parametric EQ module for Aux busses operates the same as described for input channels (items 10 and 11 on page 17), including High and Low Shelf filter options.
- 5. Aux bus solo and mute.
- 6. Aux bus master fader.
- 7. Click to type specific value manually.
- Click the dB scale numbers to make the fader jump exactly to that level. Click and drag horizontally to jump consecutive faders to the same level.
- 9. A disabled EQ band.
- Use these menus (hardware settings, output assignment, and presets) in a similar fashion as described for the Main Out bus (items 3-5 on page 18).

#### **GROUP AND REVERB CHANNEL STRIPS**

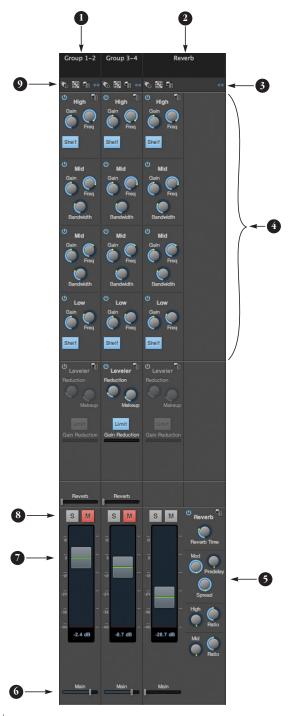

Group busses can be used to create a mix subgroup, which is a set of inputs you wish to control together as a group. Groups differ from aux busses in that they have aux sends, a reverb send, as well as a main mix send. In addition, group busses are equipped with the Leveler.

The Reverb bus is a special group bus that provides a reverb processor. If you disable the reverb, the reverb bus functions as a (fourth) regular group bus.

To access the Group and Reverb bus channel strips, go to the Mixing tab (page 15), reveal the side bar (item #3 on page 15), and then show the desired foroup busses or Reverb bus in the *Mixer Outputs* section (27).

To show and hide the four-band EQ section of the channel strip, use the *Controls* section of the side bar (item #3 in the Mixing tab on page 15).

- A Group bus channel strip. Click the name to rename it. Delete the current name to return to its default.
- The Reverb bus. If you disable the Reverb processor, it can be used as a fourth Group bus. The Reverb channel strip is twice as wide as other mixer channel strips to accommodate the Reverb processor controls.
- 3. Group busses and the Reverb bus are always stereo.
- The four-band parametric EQ module for Group busses and the Reverb bus operates the same as described for input channels (items 10 and 11 on page 17), including High and Low Shelf filter options.
- The Reverb processor. For complete information, see "Reverb" on page 61.
- 6. Main Mix sends.
- 7. Master faders for the Group and Reverb busses.
- 8. Mute and Solo.
- 9. Use these menus (hardware settings, output assignment, and presets) in a similar fashion as described for the Main Out bus (items 3-5 on page 18).

# CHAPTER 1 About the 112D

The 112D is a flexible digital audio interface, router, format converter, and stand-alone mixer, with console-style 48-channel mixing and DSP effects. The 112D can operate as an audio interface for a studio workstation (DAW) or as a standalone format converter or mixer. The following sections provide a brief overview of its main features and characteristics.

#### 112 channels of simultaneous digital I/O

The 112D provides 24 channels of AES/EBU digital I/O and 24 channels of ADAT optical digital I/O at sample rates up to 96 kHz. The 112D also serves as a 64-channel MADI interface, router, converter, and MADI-to-AVB bridge, for a total of 112 simultaneous digital I/O channels.

#### Complementary I/O configurations

112D delivers an exceptional amount of digital audio I/O. In addition, it is designed to complement MOTU's other AVB-equipped audio interfaces, to deliver a wide range of I/O options. You can mix and match several interfaces and operate them as a unified I/O and mixing system. The following sections provide a bird's-eye glance of the I/O configurations offered by each interface in the MOTU AVB line-up.

Each interface provides a variety of analog and digital interconnects, all active simultaneously, designed to provide everything you need for a wide range of situations.

#### 112D

224 simultaneous audio channels

| Connection                          | Input | Output |
|-------------------------------------|-------|--------|
| ADAT optical digital (up to 96 kHz) | 24    | 24     |
| AES/EBU on 8-ch DB25 D-sub          | 24    | 24     |
| MADI on coaxial BNC                 | 64    | 64     |
| Total I/O connections               | 112   | 112    |

#### Network I/O

112D is also capable of handling sixteen 8-channel banks of network audio input and output (at 1x and 2x sample rates) for an additional 128 channels of simultaneous audio I/O.

#### **Other MOTU AVB interfaces**

The 112D is part of a larger family of audio interfaces, summarized below, with complementary I/O configurations.

#### 1248

66 simultaneous audio channels

| Connection                                | Input  | Output     |
|-------------------------------------------|--------|------------|
| Quarter-inch analog on bal/unbal TRS      | 8      | 12         |
| Mic inputs with individual preamps on XLR | 4      | -          |
| Hi-Z guitar inputs                        | 2      | -          |
| Headphone output                          | -      | 2 x stereo |
| ADAT optical digital (at 44.1 or 48 kHz)  | 16     | 16         |
| RCA S/PDIF digital up to 96 kHz with SRC  | stereo | stereo     |
| Total                                     | 32     | 34         |

#### 8M

#### 50 simultaneous audio channels

| Connection                               | Input | Output |
|------------------------------------------|-------|--------|
| Quarter-inch analog on bal/unbal TRS     | -     | 8      |
| Mic/guitar inputs on combo XLR/TRS       | 8     | -      |
| Headphone output                         | -     | stereo |
| ADAT optical digital (at 44.1 or 48 kHz) | 16    | 16     |
| Total                                    | 24    | 26     |

#### 16A

#### 64 simultaneous audio channels

| Connection                               | Input | Output |
|------------------------------------------|-------|--------|
| Quarter-inch analog on bal/unbal TRS     | 16    | 16     |
| ADAT optical digital (at 44.1 or 48 kHz) | 16    | 16     |
| Total                                    | 32    | 32     |

#### 24Ai

72 simultaneous audio channels

| Connection                                | Input | Output |
|-------------------------------------------|-------|--------|
| Balanced analog on 3x D-sub or 6x Phoenix | 24    | -      |
| ADAT optical digital (at 44.1 or 48 kHz)  | 24    | 24     |
| Total                                     | 48    | 24     |

#### 24Ao

72 simultaneous audio channels;

| Connection                                | Input | Output |
|-------------------------------------------|-------|--------|
| Balanced analog on 3x D-sub or 6x Phoenix | -     | 24     |
| ADAT optical digital (at 44.1 or 48 kHz)  | 24    | 24     |
| Total                                     | 24    | 48     |

#### Monitor 8

40 simultaneous audio channels (54 connections)

| Connection                               | Input | Output |
|------------------------------------------|-------|--------|
| Quarter-inch analog on bal/unbal TRS     | 8     | 10     |
| XLR main out                             | -     | 2      |
| Summed mono quarter-inch out             | -     | 6      |
| Headphone outs                           | -     | 12     |
| ADAT optical digital (at 44.1 or 48 kHz) | 16    | -      |
| Total I/O connections                    | 24    | 30     |
| Total I/O channels (discrete channels)   | 24    | 16     |

#### Universal connectivity

The 112D can connect to a computer with Thunderbolt or high-speed USB 2.0, which is compatible with USB 3.0. It is USB audio classcompliant, which means that it is iPad compatible (with a camera connection kit) and does not require driver installation for USB connection to a computer.

Alternately, the 112D can be connected to the Ethernet port on a recent-generation Mac (any Mac with Thunderbolt on it) running Mac OS X Yosemite (10.10) or later for audio interface operation through AVB Ethernet.

#### On-board DSP with mixing and effects

112D is equipped with a powerful DSP engine that drives both an extensive routing matrix and a 48-input digital mixer with 12 stereo busses and effects. The mixer offers familiar operation modeled after large format mixing consoles.

#### 32-bit floating point processing

All of the mixing and effects processing in the DSP engine is handled with 32-bit floating point calculations, to maintain and deliver virtually unlimited headroom and the utmost in sound quality.

#### Modeled vintage effects processing

Effects include "classic" reverb, compression modeled after the legendary Teletronix LA-2A compressor, and 4-band EQ modeled after British analog console EQs.

#### AVB system expansion and audio networking

AVB stands for the IEEE 802.1 Audio Video Bridging Ethernet standard for high-bandwidth, low-latency audio streaming over Ethernet. The AVB Ethernet network port on each MOTU interface lets you add a second AVB-equipped MOTU interface using any standard CAT-5e Ethernet cable. You can network up to five MOTU interfaces together using a MOTU AVB Switch<sup>™</sup> (sold separately), and then run them as a standalone network or as an extended bank of I/Os for your computer-based production system (or both). You can even connect multiple computers, each with full access to all devices on the network (including the other computers).

With additional standard AVB switches (from MOTU or other brands) and standard Ethernet cabling, you can build an extensive AVB audio network. The entire network operates with nearzero network latency, even over very long cable runs. MOTU's AVB implementation allows you to stream hundreds of audio channels among devices and computers on the network with guaranteed Quality of Service (QoS), prioritizing audio streams over less important traffic.

#### Matrix routing and multing

The 112D provides completely flexible matrix-style audio routing and multing. You can route any input, computer channel, or network stream to any other output, computer, or network device. You can also mult any single input to unlimited multiple output destinations.

# 256 channels of network audio I/O for your host computer

The 112D lets you stream up to 128 audio channels in and out, simultaneously, through the Thunderbolt connection to a host computer. Sources and destinations can include inputs and outputs on the device, inputs and outputs on other interfaces on the network, and even audio software apps running on other computers connected to other devices on the network.

#### Web app control

You can control on-board DSP, mixing, device settings, clock/sync settings, and network audio routing from the MOTU AVB Control web app software running in your favorite browser on a laptop, tablet or smart phone connected to the 112D directly, or through your local Wi-Fi network. Multiple devices can be used simultaneously to access any audio interface settings on the network.

#### Stand-alone mixing with wireless control

If you connect the 112D to an Apple Airport or other Wi-Fi router with a standard Ethernet cable, you can control its powerful mixing and DSP effects from your smart phone or tablet, without a computer — great for live sound mixing from your iPad, tablet, or other wireless device.

#### MADI

The 112D provides full support for MADI digital input and output, in all standard formats and sample rates from 44.1 to 192 kHz.

#### **AES/EBU digital I/O**

The 112D interface provides three 8-channel banks of AES/EBU digital I/O for a total of 24 simultaneous channels in and out.

#### ADAT digital I/O

The 112D provides three 8-channel banks (24 channels) of optical digital I/O at 1x sample rates (up to 48 kHz). At 2x rates (up to 96 kHz), the 112D provides six 4-channel banks of optical

SMUX format for a total of 24 channels at the 2x sample rates as well. Alternately, the optical ports can be independently configured to support stereo TOSLink (optical S/PDIF).

#### Word clock

The 112D supports standard word clock synchronization at any supported sample rate. When the interface is operating at 96 kHz, it can generate word clock output at either 96 or 48 kHz; the 1x equivalence is available as an option for word clock output when running at high sample rates (from 88.2 to 192 kHz). The word clock OUT port can alternately be used as a THRU port for word clock daisy-chaining.

#### Comprehensive metering

The large backlit LCD displays all signal activity at a glance with detailed metering for all digital I/O. You can access many hardware settings directly from the front panel.

#### Rack mount or desktop operation

112D is housed in a sturdy, metal-alloy, 19-inch, rack-mountable unit. The rack mounting brackets can be removed using a 7/64" hex wrench for desktop operation.

#### AudioDesk

AudioDesk is a full-featured audio workstation software package for Mac and Windows that is available as a free download for you as a 112D owner. Visit motu.com/avb to obtain your copy. AudioDesk provides multi-channel waveform editing, automated virtual mixing, graphic editing of ramp automation, real-time effects plug-ins with crossfades, support for many third-party audio plug-ins, sample-accurate editing and placement of audio, and more.

# CHAPTER 2 Packing List and System Requirements

#### PACKING LIST

The 112D ships with the items listed below. If any of these items are not present in the box when you first open it, please immediately contact your dealer or MOTU.

- One audio interface
- One USB cable
- One power cord
- One manual
- Product registration card

#### SYSTEM REQUIREMENTS

• A 1 GHz Intel-based Mac or Pentium-based PC (or compatible). Faster CPUs are recommended for best performance.

• 2 GB RAM; 4 GB or more recommended.

• OS X 10.8 or later; Windows 7 or later; for operation as an AVB Ethernet audio interface, Mac OS X 10.10 or later is required, running on a recent-generation Mac (any Mac with a Thunderbolt port on it).

- Available Thunderbolt, high-speed USB 2.0 or 3.0 port.
- A large hard drive (preferably at least 500 GB).

#### PLEASE REGISTER TODAY!

Please register your 112D today. There are two ways to register.

Visit www.motu.com/register

OR

Fill out and mail the included product registration card

As a registered user, you will be eligible to receive technical support and announcements about product enhancements as soon as they become available. Only registered users receive these special update notices, so please register today.

Thank you for taking the time to register your new MOTU products!

## CHAPTER 3 Software Installation

#### **OVERVIEW**

| USB 2.0 class-compliant operation 2            | 7 |
|------------------------------------------------|---|
| Operation as an AVB Ethernet audio interface 2 | 7 |
| Software installation 2                        | 7 |
| Audio drivers 2                                | 8 |
| MOTU AVB Discovery app for Mac 2               | 8 |
| MOTU AVB WebUI Setup for Windows 2             | 8 |
| MOTU AVB USB Control Panel 2                   | 8 |
| AudioDesk workstation software 2               | 9 |
| Working with host audio software 2             | 9 |

#### **USB 2.0 CLASS-COMPLIANT OPERATION**

The 112D is a USB 2.0 audio class-compliant device. This means that you can connect it to your Mac with a USB cable and use it without installing any software drivers. The Mac recognizes the 112D as a USB audio device and makes its inputs and outputs available to your host audio software. Basic settings, such as the hardware's sample rate, are made in either your host software (Mac) or your system settings (Windows).

In this scenario, the 112D provides basic audio input and output, and no software driver installation is necessary.

As explained earlier in this guide, the MOTU AVB Control web app provides full access to all settings in the device, including the extensive on-board routing, mixing, and effects processing features. Since the web app is served from the audio interface hardware itself, it does not require any software installation on your computer; all it requires is a network connection between your computer and the 112D with a standard Ethernet cable, Ethernet hub, or shared Wi-Fi network. For details about accessing the web app through the network port, see "MOTU AVB Control Web App" on page 11.

#### OPERATION AS AN AVB ETHERNET AUDIO INTERFACE

To use the 112D as an audio interface over AVB Ethernet, all you need is a recent Mac (any Mac that has a Thunderbolt port on it) with Mac OS X Yosemite (10.10) or later installed. Connect the network port on the 112D to the Ethernet port on the Mac using a standard, high-grade (CAT-5e or CAT-6) network cable up to 100 meters in length. You can then use the 112D as a standard, lowlatency multi-channel audio interface with any Core Audio compatible host software running on the Mac.

 In this scenario, the 112D provides basic audio input and output, and no software driver installation is necessary.

For details about accessing device settings in the web app through a network port connection, see "MOTU AVB Control Web App" on page 11.

#### SOFTWARE INSTALLATION

Software installation is required for any of the following scenarios:

- You are using a PC running Windows 7 or later.
- You will use the 112D as a Thunderbolt audio interface with your laptop or desktop computer.
- You will use the 112D as a USB audio interface, and you want to access the web app without using the network port.
- You will be using multiple MOTU interfaces.

If none of the above scenarios apply to you, then you can skip software installation if you wish, and proceed to details about accessing the web app through the network port, see "MOTU AVB Control Web App" on page 11.

#### Download and run the MOTU AVB Audio Installer

To download the latest MOTU AVB audio installer for Mac or Windows, visit www.motu.com/avb. Follow the directions that the installer gives you.

• We recommend that you run the software installer *before* you connect the 112D to your computer and power it on. This ensures that all driver components are properly installed in your system.

#### AUDIO DRIVERS

On the Mac, the installer provides a Core Audio driver for Thunderbolt operation. (USB audio operation is handled by Mac OS X.) On Windows, the installer provides USB ASIO and Wave drivers.

#### MOTU AVB USB ASIO Driver

On Windows, to enable the 112D in your ASIO host software, choose the MOTU AVB USB ASIO driver.

| <b>(</b>                                                                                                    | Device Setup                                                                                                    | × |
|----------------------------------------------------------------------------------------------------|----------------------------------------------------------------------------------------------------|---|
| MID<br>Pences<br>MID<br>MID<br>Control Mit Port Setup<br>Penced Time Max<br>Time Display<br>Video Rayer<br>World on Sayer<br>MOTU AVB USB ASIO<br>VST System turk | VST Audio System<br>Notu Are us Asio<br>Release Driver when Application is in Background<br>Input Latency: 9.333 ms<br>Output Latency: 9.333 ms<br>Output Latency: 9.333 ms<br>ASIO-Guard Latency: 10.657 ms<br>HW Sample Rate: 48.000 kHz<br>HW Pull Up/Down: Off<br>Advanced Options: Set to Defaults |   |

Figure 3-1: Choosing the MOTU AVB ASIO driver in Cubase.

#### MOTU AVB DISCOVERY APP FOR MAC

On the Mac, the MOTU AVB Discovery app is installed in your Mac's applications folder; a shortcut is installed for it, too (as shown on page page 11). It locates all MOTU AVB interfaces connected to the Mac, either directly through USB or on your network, and displays them in a list. Choose an interface to access its settings through the web app ("MOTU AVB Control Web App" on page 11).

#### MOTU AVB WEBUI SETUP FOR WINDOWS

On Windows, the installer provides a *MOTU AVB WebUI Setup* shortcut found on the Windows desktop or in *Start menu> All Programs> MOTU*. Use this shortcut to access the MOTU AVB Control web app directly in your favorite web browser.

#### MOTU AVB USB CONTROL PANEL

On Windows, the MOTU AVB USB Control Panel (*Start menu> All Programs> MOTU*) provides three tabs: Status, Buffer Settings and Info. The Buffer Settings tab provides several basic settings for the AVB USB driver.

| •            | MOTU AVB USB Audio Control Panel | ×  |
|--------------|----------------------------------|----|
| Status Buffe | er Settings Info                 |    |
| USB Strea    | aming Mode                       | -1 |
| Standard     | l v                              |    |
| Asio Buffer  | r Size                           |    |
| 256 sar      | mples v                          | ,  |
|              |                                  |    |
|              |                                  |    |
|              |                                  |    |

Figure 3-2: The MOTU AVB USB Audio Control Panel Buffer Settings tab.

#### **USB Streaming Mode**

*USB Streaming Mode* (Figure 3-2) determines how frequently the USB driver transfers audio. Smaller settings reduce latency. This setting determines the latency for standard Windows audio applications (such as Media Player). For further information about Latency, refer to "Reducing monitoring latency" on page 53.

#### ASIO Buffer Size

ASIO Buffer Size (Figure 3-2) determine how much delay you hear when monitoring live inputs through your audio software: larger buffers produce more delay; smaller buffers produce less. For complete information about this setting, see "Working with Host Audio Software" on page 49.

#### AUDIODESK WORKSTATION SOFTWARE

AudioDesk is an advanced workstation software package for Mac and Windows that lets you record, edit, mix, process, bounce and master multi-track digital audio recording projects. Advanced features include real-time effects processing, recording, and much more.

See the *AudioDesk User Guide*, available on your computer hard drive as a PDF document.

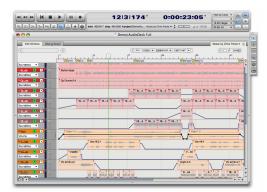

Figure 3-3: AudioDesk.

#### WORKING WITH HOST AUDIO SOFTWARE

For further information about using the 112D with host audio software, see "Working with Host Audio Software" on page 49.

## CHAPTER 4 Hardware Installation

#### OVERVIEW

| Rack installation and heat 31                               |
|-------------------------------------------------------------|
| Thunderbolt audio interface setup                           |
| USB audio interface setup 32                                |
| AVB Ethernet audio interface setup 32                       |
| Setup for two interfaces 33                                 |
| Setup for three to five interfaces 34                       |
| Setup for a multi-switch network                            |
| Setup for multiple Thunderbolt and USB interfaces . 36      |
| Setup for web app control 37                                |
| Audio connections 39                                        |
| Synchronization 39                                          |
| Syncing optical and AES/EBU devices 40                      |
| Syncing word clock devices 40                               |
| Syncing an AVB network 41                                   |
| Syncing multiple AVB audio interfaces connected to a Mac 42 |

#### **RACK INSTALLATION AND HEAT**

When installing the 112D in a 19-inch rack, leave extra space above, below, behind and on either side of the unit to provide adequate ventilation and heat dispersion. Do not install it near other gear that generates excessive heat.

#### THUNDERBOLT AUDIO INTERFACE SETUP

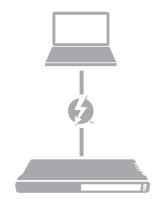

Use this setup if you want to use your MOTU device as an audio interface, and your computer has Thunderbolt<sup>™</sup>.

• Use a standard Thunderbolt cable.

• Place it at the end of the Thunderbolt chain (up to six devices in the chain, not including the computer).

• See chapter 3, "Software Installation" (page 27).

#### **USB AUDIO INTERFACE SETUP**

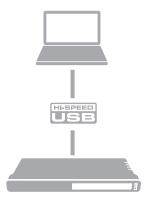

Use this setup if you want to use your MOTU device as a USB audio interface.

- Use a standard USB cable.
- Connect to any USB port (USB2.0 or 3.0).
- See "USB 2.0 class-compliant operation" on page 27.
- No driver installation is necessary.

# 

AVB ETHERNET AUDIO INTERFACE SETUP

As an alternative to Thunderbolt or USB, use this setup if you want to use the 112D as an AVB Ethernet audio interface for a recent-generation Mac (i.e. any Mac with a Thunderbolt port on it). Mac OS X Yosemite (10.10) or later is also required for AVB audio I/O.

- Use a standard CAT-5e or CAT-6 cable.
- Connect to the computer's Ethernet port.
- See "Operation as an AVB Ethernet audio interface" on page 27.
- No driver installation is necessary.
- Enable at least one AVB stream (item #18 on page 12).
- Launch the Mac's Audio MIDI Setup utility to enable the 112D and set the clock source and sample rate.
- The number of AVB audio channels that OS X can handle depends on the speed of your Mac.
- If applicable, see "Syncing multiple AVB audio interfaces connected to a Mac" on page 42.

#### SETUP FOR TWO INTERFACES

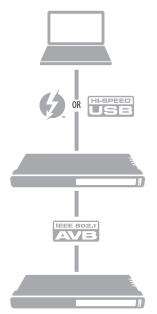

Use this setup if you want to connect two MOTU interfaces to your computer.

• The connection to the computer can be either USB or Thunderbolt, if you have a Thunderbolt-equipped MOTU AVB interface such as the 1248, 8M, 16A or another 112D.

• Use a standard Thunderbolt cable. Place it at the end of the Thunderbolt chain.

• Use any standard CAT-5e Ethernet network cable to connect the two interfaces together using their NETWORK ports.

• As an alternative, see "Setup for multiple Thunderbolt and USB interfaces" on page 36.

#### About CAT-5e cables

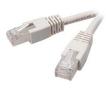

Use shielded *CAT-5e* or *CAT-6* cables, which are a higher grade version of a standard Ethernet patch cable. They are available wherever network cables are sold.

#### SETUP FOR THREE TO FIVE INTERFACES

Use this setup if you want to connect three to five MOTU interfaces to your computer using a MOTU AVB Switch<sup>™</sup> (sold separately).

• The connection to the computer should be Thunderbolt, to support a large number of audio streams to and from the networked interfaces. A single Thunderbolt connection supports 128 channels in and out, simultaneously. If you need more channels, and your computer has a second available Thunderbolt port, you can make a second connection to another interface on the network, with full access to the network from both ports (128 I/O channels each).

• Use a standard Thunderbolt cable. Place it at the end of the Thunderbolt chain.

• Use standard CAT-5e Ethernet network cables to connect the interfaces to the MOTU AVB Switch using their NETWORK ports.

• Use the five AVB NETWORK ports on the switch (not the Ethernet port).

• Network cable lengths can be long: 100 meters with standard copper wire cables; much longer with fiber-optic network cables.

- See "About CAT-5e cables" on page 33.
- As an alternative, see "Setup for multiple Thunderbolt and USB interfaces" on page 36.

• To add more computers to the network, connect them to any interface, as shown. All computers and interfaces have full access to each other.

See chapter 9, "Networking" (page 63).

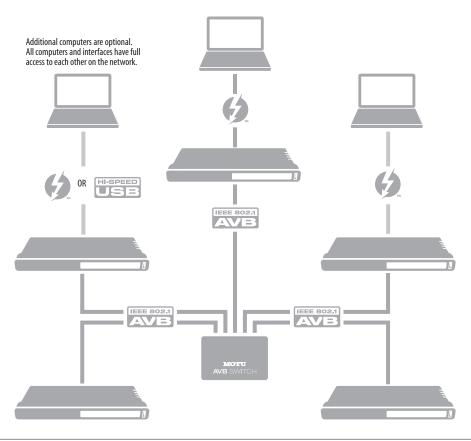

#### SETUP FOR A MULTI-SWITCH NETWORK

Use this setup if you want to connect more than five MOTU interfaces to an extended network that employs multiple AVB switches. AVB Ethernet is an industry standard, so you can use MOTU AVB Switches or 3rd-party AVB switches. • You can daisy-chain switches in serial fashion, but don't create loops. For example, switches A, B, and C below are chained properly, but don't connect C back to A. Alternately, you could connect both Switches B and C to Switch A.

• For further information, see chapter 9, "Networking" (page 63).

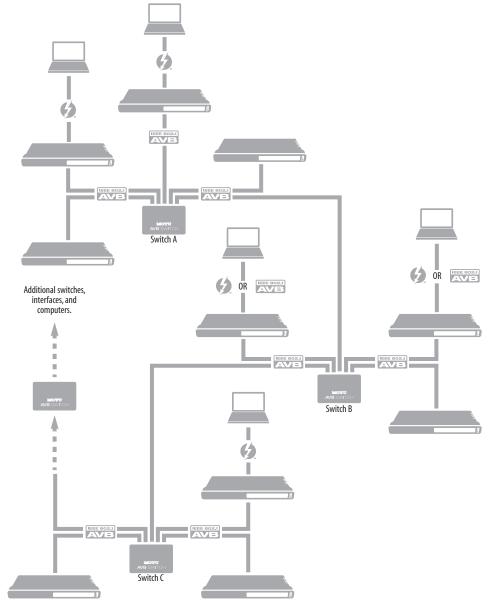

# SETUP FOR MULTIPLE THUNDERBOLT AND USB INTERFACES

It is possible to connect multiple MOTU interfaces directly to your host computer through multiple Thunderbolt and USB ports. Alternately, you can connect multiple interfaces, operating as AVB Ethernet audio interfaces, using an AVB switch connected directly to the Mac. However, there are several disadvantages to using any of these direct connection schemes:

• The audio interfaces will not be clocked to one another and may be susceptible to drift, unless you use external word clock connections (if available). You are better off using the AVB network connections shown on pages 33-35. In this setup, the interfaces are very tightly synchronized with each other (measured in pico seconds) through their network connections.

• You will not be able to route audio directly from one audio interface to another. You are better off using the AVB network connections shown on pages 33-35, which allows you to route audio streams (hundreds at a time) directly among interfaces with near-zero latency.

# Connecting multiple interfaces using Thunderbolt

If you have multiple MOTU AVB interfaces with Thunderbolt connectivity (1248, 8M, 16A or 112D) and your host computer has two or more Thunderbolt ports, you can connect one interface to each port, either directly or at the end of a Thunderbolt daisy chain (on either port or both ports).

#### Connecting multiple interfaces using Thunderbolt and USB

Another way to operate multiple interfaces on the same host computer is to connect the first interface to a Thunderbolt port and the second to a USB 2.0 (or 3.0) port.

#### Multiple interfaces and USB

When connected through USB, the 112D operates as a USB 2.0 device, even when connected to a USB 3.0 port. USB 2.0 provides enough bus speed for several USB 2.0 devices, but due to the 112D's high-performance requirements for real-time operation and low latency timing, we recommend the following:

- Do not connect more than two units to your computer's USB 2.0 or 3.0 port(s).
- When two units are connected with USB 2.0, don't connect other USB 2.0 or 3.0 devices, such as external hard drives.

• For best results, establish clock synchronization with other interfaces connected to the same computer. You can use word clock, optical, or AVB to achieve clock synchronization.

#### Multiple AVB Ethernet audio interfaces

When operating 112D as an AVB Ethernet audio interface ("AVB Ethernet audio interface setup" on page 32), multiple AVB audio interfaces can be connected using a MOTU AVB Switch (or any 3rdparty AVB switch), and the Mac can see all of them through their AVB connection. For example, you could connect an Avid S3 console to the Mac, and then connect a MOTU 112D to the S3's extra network port (which is a built-in switch). The Mac can see both 112D and S3 for audio I/O. However, OS X takes over each device for exclusive use, so they can only stream audio to and from the Mac, not each other. The same is true for all AVB devices connected to the Mac. See "Syncing multiple AVB audio interfaces connected to a Mac" on page 42.

#### Mixing and matching audio interfaces

In the scenarios just discussed for connecting multiple interfaces, you can mix and match the interface with other MOTU audio interface models. For example, you could connect a 112D through Thunderbolt and another MOTU audio interface, such as a 24Ao, through USB 2.0.

### SETUP FOR WEB APP CONTROL

The MOTU AVB Control web app gives you access to all settings, routing, mixing, and effects processing in the 112D, and each interface on the AVB network, if applicable. For more info, see "MOTU AVB Control Web App" on page 11.

The web app is a web application served by the hardware. All you need to run it is a web browser running on a device that has a connection to your audio interface through Thunderbolt, USB or a shared network.

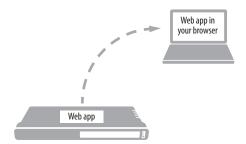

Figure 4-1: The web app is served from the hardware, and accessed through any web browser on any device connected to the interface.

# Web app control can be set up independently of audio connections

The connections in this section, especially the network scenarios, can be set up independently of USB or AVB networking connections you make for audio routing (as shown in the setup diagrams earlier in this chapter). In addition, connections for web app control can be made over standard Ethernet and do not require AVB Ethernet connections. Think of web app control as being separate from audio. Doing so opens up a lot of possibilities for control of the 112D, independent of the connections you make for audio.

# Mixing and matching web app control scenarios

The web app connection scenarios shown in the following sections are not exclusive from one another. You can set up as many web app connections as you wish and control your MOTU device from many web app hosts simultaneously.

### Launching the web app

Once you've made any of the connections shown in the following sections, launch the web app as explained in "Make hardware and network connections" on page 11.

### Web app control over USB or Thunderbolt

If your audio interface is connected to a computer with internet access through USB or Thunderbolt (as shown on page 31), you can access the web app from the computer, or any other device on the network. In this case, make sure you've run the software installer (page 27), which installs drivers that allow your computer to properly communicate with the device.

### Web app control through standard Ethernet

The 112D can also be controlled by the web app running on any device that has a standard Ethernet connection to the interface, either directly with a network cable, through an Ethernet hub, or through Wi-Fi on your local network. The sections on the opposite page show you how to set up each of these connection scenarios.

### Ethernet cable

A simple Ethernet cable connection can be used for web app control, even without a USB or Thunderbolt connection to your computer. For example, if you are using your MOTU device as a mixer or audio router, you could control the on-board routing, mixing and effects from the web app through a standard Ethernet connection.

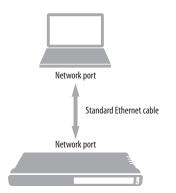

Figure 4-2: Web app control through a simple Ethernet cable.

### Ethernet hub or network (LAN)

In this scenario, both your laptop and your MOTU device are connected to a standard Ethernet hub or home/office network (LAN). You can run the web app on multiple computers simultaneously.

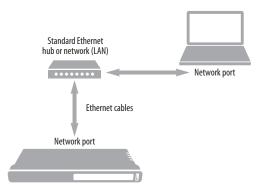

Figure 4-3: Web app control through a standard Ethernet hub or network (LAN).

### Wi-Fi

When using standard Wi-Fi as shown, you can control the 112D from multiple Wi-Fi devices simultaneously.

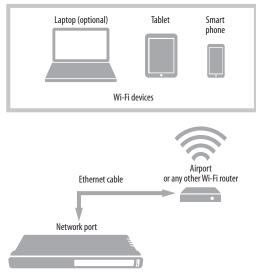

Figure 4-4: Web app control through Wi-Fi.

### Ethernet network + Wi-Fi

You can, of course, combine the setups shown in Figure 4-3 and Figure 4-4, with Wi-Fi connected to the Ethernet hub or network.

### MOTU AVB Switch

The MOTU AVB Switch provides five AVB Ethernet ports, plus one standard Ethernet port. Use the AVB ports for MOTU audio interfaces, and use the Ethernet port for Wi-Fi, Ethernet, etc.

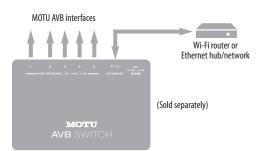

Figure 4-5: Using the Ethernet port on the MOTU AVB Switch.

### AUDIO CONNECTIONS

Here are a few things to keep in mind as you are making audio connections to your 112D interface.

### MADI

The MADI input on the 112D auto-detects the incoming MADI format: either 64-channel mode or legacy 56-channel mode. At 2x sample rates, these channel counts drop to 32 or 28 channels, respectively. At 4x sample rates, the channel count drops to 16 or 14 channels, respectively.

The *MADI Setup* section in the MOTU AVB Control web app (item #20 on page 12) displays the detected MADI input format. The *Output* settings let you configure the 112D's MADI output as desired. At 2x sample rates (88.2 or 96 kHz), the Frame Mode setting lets you choose between 44.1/ 48 kHz or 88.2/96 kHz operation for the MADI output.

### Optical

The 112D provides six banks of ADAT optical ("lightpipe") connectors. Together, they provide 24 channels of ADAT optical digital I/O at any supported sample rate up to 96 kHz. At the high sample rates (88.2 or 96 kHz), 4-channel SMUX operation supports two modes (item #25 on page 13):

Standard — for 2x optical connection to
 3rd-party SMUX-compatible hardware products.

• *Type II (Legacy)* — for 2x optical connection to legacy MOTU products that are equipped with optical ports and support 2x operation.

The optical ports are disabled when the interface is operating at a 176.4 or 192 kHz.

### AES/EBU

The 112D provides three banks of AES/EBU input and output using a standard DB25-to-XLR breakout cable (sold separately). The AES/EBU breakout cable supplies 8 channels of AES/EBU input on four *female* XLR connectors and 8 channels of AES/EBU output on four *male* XLR connectors, as shown in Figure 4-6, at any supported sample rate up to 96 kHz.

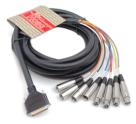

Figure 4-6: An example of a DB25-to-XLR breakout cable (sold separately) for 8-channel AES/EBU input and output. This cable has four female XLR connectors and four male XLR connectors. See "112D Rear Panel" on page 10 for pin out details.

### SYNCHRONIZATION

Synchronization is critical in any audio system, but it is especially important when you are transferring audio between digital audio devices. Your success in using the digital I/O features on the 112D depends almost entirely on proper synchronization. The following sections guide you through several recommended scenarios.

### Be sure to choose a digital audio clock master

When you transfer digital audio between two devices, their audio clocks must be in phase with one another — or *phase-locked*. Otherwise, you'll hear clicks, pops, and distortion in the audio — or perhaps no audio at all.

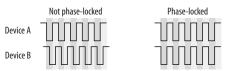

Figure 4-7: When transferring audio, two devices must have phaselocked audio clocks to prevent clicks, pops or other artifacts.

There are two ways to achieve phase lock: slave one device to the other, or slave both devices to a third master clock. If you have three or more digital audio devices, you need to slave them all to a single master audio clock.

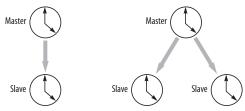

Figure 4-8: To keep the the 112D phased-locked with other digital audio devices connected to it, choose a clock master.

Also remember that audio phase lock can be achieved independently of timecode (location). For example, one device can be the timecode master while another is the audio clock master, but only one device can be the audio clock master. If you set things up with this rule in mind, you'll have trouble-free audio transfers with your MOTU hardware.

### SYNCING OPTICAL AND AES/EBU DEVICES

There are several ways to sync an optical device or AES/EBU device with the 112D:

- A. Resolve the other device to the 112D
- B. Resolve the 112D to the other device
- C. Resolve both devices to a word clock source

For A, choose *Internal* (or anything other than *Optical* or *AES/EBU*) as the clock mode in the Device tab (item #13 on page 12). Then configure the other device to resolve to its optical or AES/EBU input.

For B, choose either *Optical* or AES/EBU as the clock mode (item #13 on page 12), and configure the other device to resolve to its own internal clock.

For C, choose *Word Clock* as the 112D's clock mode (item #13 on page 12), and resolve the other device to its word clock input.

### SYNCING WORD CLOCK DEVICES

The word clock connectors on the 112D allow you to synchronize it with a wide variety of other word clock-equipped devices.

For standard word clock sync, you need to choose an audio clock master (as explained in "Be sure to choose a digital audio clock master" on page 39). In the simplest case, you have two devices and one is the word clock master and the other is the slave as shown below in Figure 4-9 and Figure 4-10.

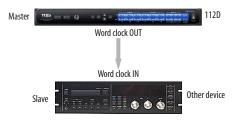

Figure 4-9: Slaving another digital audio device to the 112D via word clock. For the 112D clock source, choose any source besides word clock, as it is not advisable to chain word clock.

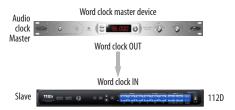

Figure 4-10: Slaving the 112D to word clock. For the 112D clock source, choose 'Word In'.

### Daisy-chaining word clock

If necessary, you can daisy-chain several word clock devices together. When doing so, connect WORD CLOCK OUT from the first (master) device to the WORD CLOCK IN on the second device. Then connect its WORD CLOCK THRU port to the next device's WORD CLOCK IN port, and so on. On the 112D, use its WORD CLOCK OUT port and change its operation from OUT to THRU in the Device tab of the MOTU AVB Control web app (item #15 on page 12). If you have more than four word clock devices that you need to synchronize, avoid chaining their word clock connections. Instead, use a word clock distribution device of some kind.

### Follow system clock / Force 1x clock

When operating the 112D at high sample rates (88.2 kHz or higher), the Word Clock Out can either match the 112D's operational sample rate or its corresponding 1x sample rate. For example, if the 112D is operating at 192kHz, you can choose to generate a word out rate of 48kHz using the *Force 1x Clock* setting in the Device tab of the MOTU AVB Control web app (item #15 on page 12).

### Word clock is not needed for AVB networking

When working with multiple MOTU AVB interfaces on an AVB network, synchronization is handled by AVB, so no word clock connections are necessary. See the next section for details.

### SYNCING AN AVB NETWORK

The AVB protocol provides sophisticated and accurate timing, synchronization, and clocking features for AVB device networks of any size as shown on pages 34-35, including:

- Low latency
- Network-wide time base
- Better-than-sample-accurate phase lock across all connected devices
- Timing accuracy down to the nanosecond

### Choosing a master clock

The web app provides an easy way to choose one device as the master clock for your whole MOTU AVB network.

**1** Go to the Devices tab (page 12).

**2** In the device list (item #1 on page 12), choose the MOTU interface you wish to use as the clock master.

**3** Click the *Become Clock Master* button below the Clock Mode menu.

Now, all other MOTU AVB devices on the network are resolved to this device.

| Configuration                        |            |                                              | Qui        |
|--------------------------------------|------------|----------------------------------------------|------------|
| Sample Rate:                         | 96000      |                                              |            |
| Clock Mode:                          | Internal   |                                              |            |
| Clock Status:                        | <b>C</b> A |                                              |            |
| Word Clock:                          | Out        |                                              |            |
|                                      | Follow Sys | tem Clock                                    |            |
| Become Clo                           | ock Master | The following device<br>be slaved to 112D:   | es will    |
| Input Banks<br>Enable or Disable Inp | out Banks  | • 1248<br>• 8M<br>• Monitor 8<br>• 16A<br>OK | <b>U</b> 1 |

Alternately, you can go to the clock mode menu for each individual device separately and choose the master clock device by hand. For example, you may be in a situation where at least one MOTU device on the network must remain resolved to its own clock (or another clock source). Just know that in this case, audio cannot be streamed between MOTU AVB devices that don't share the same master clock.

# Resolving the master clock device to an external clock source

The MOTU device you've specified as the AVB network clock master can itself be resolved to an external time base such as word clock (if available) or optical. Just choose the desired clock source from its *Clock Mode* menu (in the Device tab). Doing so effectively resolves the entire AVB network to the external clock source.

Figure 4-11: Choosing a clock master.

### SYNCING MULTIPLE AVB AUDIO INTERFACES CONNECTED TO A MAC

There are several options for clocking multiple AVB audio devices connected to the Mac:

• You can resolve them to an external clock source (like word clock, if available).

• You can create an aggregate device, as usual. The aggregate device setup panel has a check box called *Drift Correction*, which sample-rate converts devices that are not synchronized.

# *Part 2 Using the 112D*

# CHAPTER 5 **Presets**

### **OVERVIEW**

Because of its advanced, extensive feature set, the 112D can be used for many different purposes. This chapter discusses common use cases and their corresponding device presets, to help you use the hardware for your needs.

### Preset menu

The preset menu (item #7 on page 12) contains a number of presets specifically designed for common use cases. By loading the corresponding preset, the 112D routing tab and mixer will be reconfigured accordingly. You can visit the Routing and Mixing tabs to inspect settings and adjust them as needed.

| Audio interface 45     | ; |
|------------------------|---|
| Interface + mixer 46   | ; |
| MADI converter presets | ò |

### Create your own presets

You can create presets to suit your specific needs. Your MOTU device is highly capable and configurable, allowing it to perform many tasks simultaneously.

### Video tutorials

To view several excellent video tutorials for the presets described in this chapter, visit:

www.motu.com/avb

### AUDIO INTERFACE

Choose the *Audio Interface* preset to use the 112D as a standard Thunderbolt or USB audio interface. Hardware inputs and outputs are accessible from your computer, and the mixer and audio networking features are disabled.

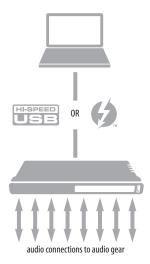

Figure 5-1: Using your MOTU AVB device as an audio interface.

### INTERFACE + MIXER

Choose the *Interface* + *Mixer* preset to use 112D as both an audio interface and mixer, simultaneously. Doing so routes all physical inputs and outputs to and from the computer, connected through USB or Thunderbolt. In addition, the following audio sources are routed to the mixer, which mixes them to the Main Mix bus, Monitor bus, plus two stereo aux busses for independent monitor mixes:

- MADI channels 1-24
- ADAT Bank A (channels 1-8)
- AES/EBU channels 1-8
- Channels 1-8 from the host computer

Mixer outputs are assigned to AES/EBU channels 17-24. The Monitor bus is set up as a solo bus.

In this scenario, you can control the mixer from the MOTU AVB Control web app running on the computer. You can also run the web app from wireless devices on the same Wi-Fi network as the laptop.

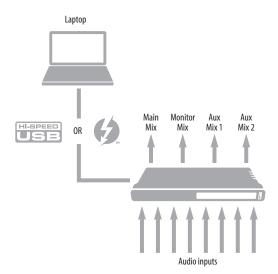

Figure 5-2: Using 112D as an audio interface and mixer, simultaneously.

### MADI CONVERTER PRESETS

The 112D provides the following additional presets for converting other formats to and from MADI:

- MADI < > ADAT
- MADI < > AES/EBU
- MADI < > AVB
- MADI < > Computer

### MADI < > ADAT or AES/EBU

For these two presets, MADI inputs 1-24 are routed consecutively to all ADAT or AES/EBU outputs, and vice versa: all 24 ADAT and AES/EBU inputs are routed to MADI channels 1-24. All computer channels are disabled, and there is no routing to/ from the mixer.

### MADI < > AVB

For this preset, all optical and AES/EBU banks are disabled. Computer I/O is also disabled, and there is no routing to/from the mixer. All 64 channels of MADI are routed to 64 AVB channels (eight 8-channel AVB streams 1-8), and vice versa: 64 AVB channels are routed to MADI. Be sure to visit the Device tab to choose the desired source for each of the eight AVB input streams (item #17 on page 12).

### MADI < > Computer

For this preset, the 112D operates as a MADI audio interface for your computer. All MADI inputs and outputs are accessible from your computer, and the mixer and audio networking features are disabled.

# CHAPTER 6 The Front Panel LCD

### OVERVIEW

The front panel LCD displays level meters for all inputs and outputs. The LCD also provides several navigable menus that provide status information and basic hardware settings.

| Level meters          |
|-----------------------|
| ID 47                 |
| Menu Navigation 47    |
| Device menu 47        |
| Network menu 48       |
| Settings menu 48      |
| Presets menu 48       |
| Version menu 48       |
| Clock                 |
| Stand-alone operation |

### LEVEL METERS

In its default state when the unit is first powered on, the LCD displays level meter activity for all physical audio inputs and outputs on the device.

The meters display from -42dBFS to 0dBFS.

ACCOUNT ACCOUNT A

Figure 6-1: Level meters.

### BUTTONS

The 112D provides five buttons for accessing settings in the LCD menus.

| ID | BACK | SEL           | IN<br>OUT |
|----|------|---------------|-----------|
|    |      | Sector States |           |

Figure 6-2: Buttons on the 112D front panel.

### ID

Push ID (Figure 6-2) to immediately view the device's network information, including its IP Address. Push BACK to return to the meters.

### MENU NAVIGATION

Push SELECT (SEL) to access the main menu, which provides settings and status information.

### Main Menu

Use the arrow buttons to scroll through the menu settings on the left side of the LCD.

Push SELECT to enter the selected sub-menu (column of options to the right) or to select the currently highlighted parameter.

Push BACK to go to the parent menu.

To exit the menu entirely, push BACK repeatedly until the menu disappears from the display.

### Device menu

The Device menu provides information about the device, such as its name and connection mode (USB, AVB or Thunderbolt).

### Network menu

The Network menu displays the following network-related information:

| Setting    | Explanation                                                                                                    |
|------------|----------------------------------------------------------------------------------------------------|
| Serial/UID | Unique AVB network identifier that can be used for troubleshooting.                                                                                                    |
| IP address | The unique network address for the unit.<br>Type this address into your web browser to<br>access the unit's settings in the MOTU<br>AVB Control web app.                                                                             |
| AVB        | Indicates whether AVB networking is cur-<br>rently enabled or disabled. For example,<br>AVB could be disabled because a non-AVB<br>switch is being used. When AVB is dis-<br>abled, audio streaming over the network is<br>disabled. |

### Settings menu

The Settings menu provides access to basic hardware settings, such as Clock Mode, Sample Rate, and so on.

| Setting          | What it does                                                                                  |
|------------------|-----------------------------------------------------------------------------------------------|
| Clock Mode       | Sets the digital audio clock source for the device.                                           |
| Sample Rate      | Sets the sample rate for the device.                                                          |
| Word Clock Thru  | Sets the word clock output to OUT or THRU                                                     |
| Optical          | Specifies the SMUX format when operat-<br>ing at 88.2 or 96 kHz. See "Optical" on<br>page 39. |
| MADI             | Configures the channel mode and frame<br>format for MADI output. See "MADI" on<br>page 39.    |
| Configure IP     | Chooses between DHCP and a manually assigned IP Address.                                      |
| LCD Contrast     | Adjusts the contrast of the LCD.                                                              |
| Factory Defaults | Restores factory default settings.                                                            |

### Presets menu

The Presets menu lets you recall settings that have been saved as a *device preset*. Use the web app to create and save presets (item #7 in the "Device tab" on page 12).

### Version menu

The Version menu displays firmware version information.

### CLOCK

The Clock section of the LCD displays the sample rate at which the unit is currently operating, and the current Clock Mode setting (item #13 in the Devices tab on page 12). The Clock Mode setting can also be found (and changed) in the Settings Menu.

### STAND-ALONE OPERATION

All settings, including mix settings and device settings, are saved in the 112D's memory. They remain in effect even when the interface is not connected to a computer. This allows you to use your MOTU device as a stand-alone router or mixer. You can make adjustments to any setting at any time from the web app running on a device that has a network connection to the 112D, as explained in "Setup for web app control" on page 37.

# CHAPTER 7 Working with Host Audio Software

### OVERVIEW

The 112D provides multi-channel audio input and output for Core Audio compatible audio applications on the Mac and ASIO or Wave compatible applications on Windows, including MOTU's Digital Performer and AudioDesk, Apple's Logic Pro and GarageBand, and other third-party software applications such as Ableton Live, Avid Pro Tools, Cockos Reaper, Propellerhead Reason and Record, Steinberg Cubase and Nuendo, Cakewalk SONAR, PreSonus Studio One, Bitwig, and others.

AudioDesk is available as a free download for 112D owners at motu.com/avb. For complete information about all of AudioDesk's powerful workstation features, refer to the *AudioDesk User Guide.pdf* included in the AudioDesk application.

Digital Performer, MOTU's state-of-the-art digital audio workstation software, is available separately; for details about upgrading from AudioDesk to Digital Performer, talk to your authorized MOTU dealer or visit motu.com.

| Preparation 49                           | 9 |
|------------------------------------------|---|
| Run the web app 49                       | 9 |
| Choosing the MOTU AVB Audio driver       | 2 |
| Reducing monitoring latency 53           | 3 |
| Working with on-board mixing and effects | 5 |

### PREPARATION

Install your host audio software first if you haven't already done so, and complete these chapters before proceeding:

- chapter 3, "Software Installation" (page 27)
- chapter 4, "Hardware Installation" (page 31)

### **RUN THE WEB APP**

Before you run your host audio software, launch the web app to configure your MOTU hardware.

The web app lets you configure important settings in your audio interface, enable the desired inputs and outputs, and set up audio streams to and from the computer.

### Sample rate

Choose the desired sample rate for your interface and your host audio software. Newly recorded audio will have this sample rate.

### **Clock Mode**

This setting is important because it determines the master digital audio clock for your system. See "Synchronization" on page 39.

### Enabling and disabling input/output banks

In the web app Device tab (page 13), enable all input and output banks on your MOTU device that you wish to make available to your host audio software. Disable banks you are not using to simplify operation.

### Specifying the number of computer channels

In the web app Device tab (page 13), in the *Computer Setup* section, specify the number of computer channels for streaming audio to and from your host audio software. You might want enough channels to cover the following:

- Physical inputs you want to record on your computer.
- The physical outputs you want to send audio playback to.
- Any audio streams going to and from the on-board mixer in the 112D.
- Any audio streams going to and from the AVB network, if you have multiple networked MOTU AVB devices.

If you aren't sure how many channels you'll need, visit the Routing tab, as explained below.

### Making inputs and outputs available to your host software

In the web app, use the Routing tab (page 14) to map inputs and outputs to computer channels, as demonstrated in Figure 7-1 and Figure 7-2.

### **Configuration presets**

The presets menu (item #7 in the Devices tab on page 12) provides many useful presets for various host routing scenarios. These presets are a convenient shortcut for the routing grid setups discussed in the next few sections.

### Naming computer input and output channels

Click on any computer input or output name in the routing grid (Figure 7-1) to change its name. These names appear in your host audio software (but only if your MOTU interface is connected to the computer with Thunderbolt, and only if your host software supports audio channel names).

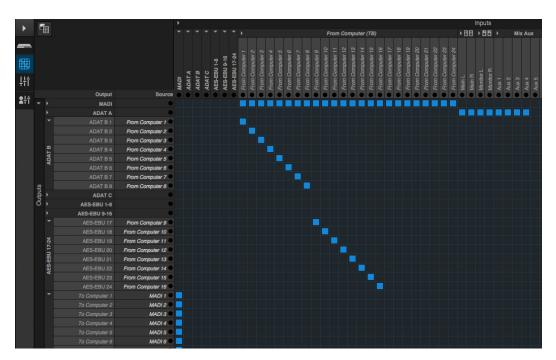

Figure 7-1: An example of routing computer channels (from host audio software) to the outputs on a 112D. Channels 1-8 are going to ADAT Bank B, and channels 9-16 are going to AES/EBU channels 17-24. All computer channels are also being routed to MADI.

# Streaming computer audio to and from the on-board mixer

In Figure 7-1, you'll see mixer inputs across the top of the grid (Main, Monitor, Aux, etc.) These are output busses from the 112D's on-board mixer. To route one of these mix busses to your host computer software, click the grid at the intersection of the mix column and desired computer channel row. Now, the mix bus output will be routed to the computer via the channel you selected. Conversely, you can stream audio from the computer into the mixer. Channels coming from the computer are represented across the top of the routing grid as inputs. To route a computer channel to the mixer, click the grid at the intersection of the computer channel column and the desired mix input row. Now, that computer channel will be routed to the mixer input.

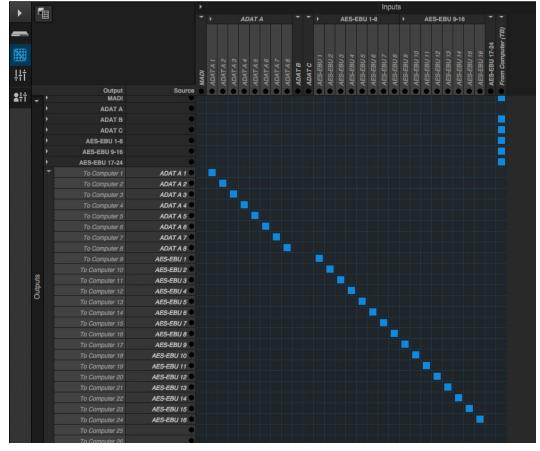

Figure 7-2: An example of routing physical inputs on the 112D to computer channels (for host audio software).

### Working with AVB network streams

Audio channels going to networked AVB interfaces can be streamed to and from your host audio software through the 112D connected directly to the computer. For information about how to set this up, see "Mapping computer channels to network streams" on page 67.

# Mirroring computer channels to multiple outputs

Figure 7-1 shows an example of mirroring one stereo audio stream from host audio software to several outputs. In the example, computer channels 1-2 are being sent to MADI 1-2 and ADAT B 1-2. To route an input to multiple outputs, click multiple boxes in its column, (see computer channels 1-2 in Figure 7-1).

### Combining multiple inputs to one output

To merge (mix) any channels in the grid (computer streams or otherwise), route them to mixer inputs and then use the on-board mixer ("Mixing tab" on page 15).

### **Routing grid tutorials**

For further information about using the routing grid, including many useful tips and techniques, visit:

www.motu.com/techsupport/technotes/avbrouting

and

www.motu.com/avb

### CHOOSING THE MOTU AVB AUDIO DRIVER

Once you've made the preparations described so far in this chapter, you're ready to run your audio software and enable the MOTU AVB audio driver, which allows your host software to use the 112D as an audio interface.

### For Mac OS X audio software

For audio software running under Mac OS X, go to the menu item or preference where you choose the audio device (Core Audio driver) you wish to use, and then select the 112D by name.

### For Windows audio software

For audio software running under Windows, go to the menu item or preference where you choose the ASIO driver you wish to use, and then choose *MOTU AVB USB ASIO*. If your host audio software doesn't support ASIO, choose the *MOTU AVB USB AUDIO* Wave driver instead.

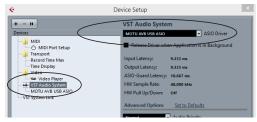

Figure 7-3: Choosing the MOTU AVB ASIO driver in Cubase.

### Where to go in popular audio hosts

Here is the location for this setting in various popular audio software host applications:

| Host software                      | Location for choosing the 112D                                             |
|------------------------------------|----------------------------------------------------------------------------|
| Digital Performer<br>and AudioDesk | Setup menu > Configure Audio System ><br>Configure Hardware Driver         |
| Pro Tools 9 or later               | Setup menu > Playback Engine or Current<br>Engine                          |
| Logic Pro                          | Preferences > Audio tab > Devices tab ><br>Core Audio tab                  |
| Garage Band                        | Garage Band menu > Preferences > Audio/<br>MIDI > Audio Output/Input menus |
| Cubase and<br>Nuendo               | Device Setup > Devices list > VST Audio<br>System menu                     |
| Live                               | Preferences > Audio tab                                                    |
| Reason                             | Preferences > Audio preferences                                            |
| Reaper                             | Preferences > Audio prefs > Devices                                        |

### Other audio software

Consult your software's manual for further information.

### REDUCING MONITORING LATENCY

Monitoring latency is a slight delay caused by running an input signal through your host audio software and back out. For example, you might hear it when you drive a live guitar input signal through an amp modeling plug-in running in your audio sequencer.

This delay is caused by the amount of time it takes for audio to make the entire round trip through your computer, from when it first enters an input on the 112D, passes through the interface hardware into the computer, through your host audio software, and then back out to an output.

### Monitoring through the 112D

If you don't need to process a live input with plug-ins, the easiest way to avoid monitoring latency is to disable your DAW's live monitoring feature and instead use the digital mixer in the 112D to route the input directly to your outputs. For details, see "Mixing tab" on page 15. The mixer in the 112D even provides zero latency effects processing (EQ, compression and reverb), which can be applied to the signal.

# Direct hardware playthrough / Direct ASIO monitoring

When managing your live monitor mix through the 112D mixer, remember to disable your DAW's live monitoring features, so that you won't hear record-enabled tracks in your DAW. Also note that the 112D does not support *Direct Hardware Playthrough* in Digital Performer, or the *Direct ASIO Monitoring* feature (or similar) offered and other DAWs, which lets you control no-latency hardware monitoring from within the host application. Instead, you can use the MOTU AVB Control web app mixer ("Mixing tab" on page 15) to make these live monitoring connections manually. If you don't require any effects processing on the input signal (no reverb or compression, for example), all this takes is one click in the routing grid to route the input being recorded to the output you are using for monitoring.

If you are recording a mono input that you'd like to monitor in stereo, or if you need to apply effects to the monitored signal, you can simply route the input to the mixer in the 112D. This is done by opening the *Mix In* group in the *Outputs* column along the left side of the grid, and clicking the tile at the intersection of the input's column and the desired mixer input's row. Once routed to the mixer, use the input channel, reverb bus, and monitor bus in the mixer to apply effects as desired, and perhaps include other channels to the mix, and then assign the monitor bus output in the routing grid to the output you are using for monitoring.

In either case (routing directly in the grid or routing through the mixer), be sure to maintain the input's connection to the computer as well, so the input signal can be recorded in your host software. In other words, you'll want to make sure there are two tiles enabled in the input's column in the grid: one tile for the connection to the computer and another tile for your monitoring output (or a mixer input, if you are using the mixer to apply effects). If you need to route the input signal to other destinations, too, you can certainly do so (you can route the input to multiple destinations).

### Monitoring through your host audio software

If you *do* need to process a live input with host software plug-ins, or if you are playing virtual instruments live through your MOTU audio hardware, you can significantly reduce latency by adjusting the audio buffer setting in your host audio software, as explained in the next section.

• It is important to note that monitoring delay has no effect on the recording, or playback, of audio data from disk. The actual recording and playback is extremely precise, it is only the monitoring of your live input signal which may be delayed.

### Adjusting your host software audio buffer

*Buffers* are small bundles of audio data. Your interface "speaks" to your computer in buffers, rather than one sample at a time. The size of these buffers determine how much delay you hear when monitoring live inputs through your audio software: larger buffers produce more delay; smaller buffers produce less.

### Adjusting buffer size on Mac OS X

Under Mac OS X, audio I/O buffer size is handled by the host audio application (not by the 112D's Core Audio driver). Most audio software applications provide an adjustable audio buffer setting that lets you control the amount of delay you'll hear when monitoring live inputs or processing them with software plug-ins. Here are a few examples.

| Built-in Microphone              |                                                                                                    |   |
|----------------------------------|----------------------------------------------------------------------------------------------------|---|
| Built-in Output<br>Display Audio |                                                                                                    |   |
| 112D                             |                                                                                                    |   |
|                                  |                                                                                                    |   |
|                                  |                                                                                                    |   |
|                                  |                                                                                                    |   |
| Master Device:                   | 112D                                                                                                    | • |
| Sample Rate:                     | 48000                                                                                                    | • |
| ock Modes:                       |                                                                                                    |   |
| 12D T                            |                                                                                                    | - |
| 120                              | Contraction of the local division of the local division of the loc | • |
| Buffer Size:                     | 128                                                                                                    | - |
| Host Buffer Multiplier:          | 1                                                                                                    | • |
|                                  |                                                                                                    |   |
| Work Priority:                   | High                                                                                                    | • |
|                                  |                                                                                                    |   |

Figure 7-4: In Digital Performer and AudioDesk, choose Setup menu> Configure Audio System> Configure Hardware Driver to open the dialog shown above and access the Buffer Size setting. Refer to your Digital Performer or AudioDesk manual for information about the Host Buffer Multiplier setting.

| Device Setup                                    |                                                                          |  |
|-------------------------------------------------|--------------------------------------------------------------------------|--|
| + - 14                                          | VST Audio System                                                         |  |
| Devices                                         | 112D   ASIO Driver                                                       |  |
| MIDI<br>MIDI Port Setup<br>Transport            | Release Driver when Application is in Background Input Latency: 6.780 ms |  |
| Time Display                                    | Output Latency: 6.621 ms                                                 |  |
| Video<br>Hai Video Player<br>H VST Audio System | 256 Samples     • Audio Buffer Size                                      |  |
| 112D<br>VST System Link                         | Advanced Options Set to Defaults                                         |  |
|                                                 | High                                                                     |  |
|                                                 | 2 Seconds Disk Preload                                                   |  |
|                                                 | V Lower Latency                                                          |  |
|                                                 | Multi Processing                                                         |  |
|                                                 | Adjust for Record Latency                                                |  |
|                                                 |                                                                          |  |
|                                                 | 0 Samples                                                                |  |
|                                                 | Help Reset Apply                                                         |  |
|                                                 | Cancel OK                                                                |  |

Figure 7-5: In Cubase or Nuendo, choose Devices menu > Device Setup. Select your interface (112D), then click the Control Panel button to access the window above and the Buffer Size setting.

|                                  | Preferences                                                                          |                 |
|----------------------------------|--------------------------------------------------------------------------------------|-----------------|
| General Audio MIDI Display Score | Movie Automation My Info Advanced                                                    |                 |
| Devices                          | General I/O Assignments MP3 F                                                        | leset           |
| Core Audio:                      | ✓ Enabled                                                                            |                 |
| Output Device:                   | 112D ::                                                                              |                 |
| Input Device:                    | 112D ::                                                                              |                 |
| I/O Buffer Size:                 |                                                                                      | Samples         |
| Resulting Latency:               | 8.5 ms Roundtrip (5.1 ms Output)                                                     |                 |
| Recording Delay:                 |                                                                                      | 🗏 🔻 0 🔺 Samples |
|                                  | 🗹 24-Bit Recording                                                                   |                 |
|                                  | Software Monitoring                                                                  |                 |
|                                  | Input monitoring only for focused track, a Independent monitoring level for record-e |                 |
| Processing Threads:              | Automatic                                                                            |                 |
| Process Buffer Range:            |                                                                                      |                 |
| ReWire Behavior:                 |                                                                                      |                 |
| Maximum Scrub Speed:             |                                                                                      |                 |
|                                  |                                                                                      |                 |
| Scrub Response:                  | Normal                                                                               |                 |
|                                  |                                                                                      | Apply Changes   |
|                                  |                                                                                      |                 |

Figure 7-6: In Logic Pro, go to the Audio Driver preferences to access the Buffer Size option shown above.

### Adjusting buffer size on Windows

To adjust buffer size on Windows, visit the MOTU AVB USB Control Panel. See "MOTU AVB USB Control Panel" on page 28.

### Lower latency versus higher CPU overhead

Buffer size has a large impact on the following:

- Monitoring latency
- The load on your computer's CPU

• Responsiveness of transport controls and effect knobs in AudioDesk, Digital Performer or other audio software.

• Real-time virtual instrument latency.

The buffer setting presents you with a trade-off between the processing power of your computer and the delay of live audio as it is being patched through your software. If you reduce the size, you reduce monitoring latency, but significantly increase the overall processing load on your computer, leaving less CPU bandwidth for things like real-time effects processing. On the other hand, if you increase the buffer size, you reduce the load on your computer, freeing up bandwidth for effects, mixing and other real-time operations.

| S Audio Performance | $\bigcirc$ |
|---------------------|------------|
| CPU                 |            |
|                     |            |
| Playback            |            |
| Record              |            |
|                     |            |
|                     | Ŧ          |
|                     |            |

Figure 7-7: When adjusting the buffer size to reduce monitoring latency, watch the 'processor' meter in Digital Performer or AudioDesk's Performance Monitor. If you hear distortion, or if the Performance meter is peaking, try raising the buffer size.

If you are at a point in your recording project where you are not currently working with live, patchedthru material (e.g. you're not recording vocals), or if you have a way of externally processing inputs, choose a higher buffer size. Depending on your computer's CPU speed, you might find that settings in the middle work best (256 to 1024).

### Transport responsiveness

Buffer size also impacts how quickly your audio software will respond when you begin playback, although not by amounts that are very noticeable. Lowering the buffer size will make your software respond faster; raising the buffer size will make it a little bit slower.

### Effects processing and automated mixing

Reducing latency with the buffer size setting has another benefit: it lets you route live inputs through the real-time effects processing and mix automation of your audio software.

# WORKING WITH ON-BOARD MIXING AND EFFECTS

The 112D provides powerful mixing, EQ, compression and reverb, which can operate handin-hand with your host's mixing environment. For example, the 112D can serve as a monitor mixer, routing channels to musicians, or it can serve as an integrated extension of your host's mixing environment. You can even save a particular mixing configuration as a preset for future recall. For details, see "Mixing tab" on page 15.

# CHAPTER 8 Mixer Effects

### OVERVIEW

This chapter provides further information about the effects processors available in the DSP mixer in the 112D. For basic mixer operation, see:

| Mixing tab 15                          |   |
|----------------------------------------|---|
| Aux Mixing tab 16                      | , |
| Mixer input channel strips 17          |   |
| Main Mix and Monitor channel strips 18 |   |
| Aux bus channel strips 19              |   |
| Group and Reverb channel strips 20     |   |

### Powerful DSP-driven mixing and effects

The mixer is driven by a powerful DSP that delivers 32-bit floating point precision and plenty of processing bandwidth for no-latency effects, including parametric EQ, dynamics, and reverb. Effects can be applied when operating as an audio interface or as a stand-alone mixer without a computer. Input signals to the computer can be recorded wet and/or dry, or recorded dry while a real-time wet monitor mix is sent to musicians. Effects include:

### High Pass Filter ..... 57

A conventional high pass filter

Four-band parametric EQ...... 58

Multi-band parametric EQ modeled after British analog consoles

The Leveler<sup>™</sup>, an accurate model of the legendary LA-2A optical compressor, which provides vintage, musical automatic gain control

# Advantages over host-based mixing and processing

The hardware mixer in the 112D provides several major advantages over mixing and processing in your host audio software:

• No buffer latency. The DSP-mixer provides the same near-zero latency throughput performance as a conventional digital mixer. Effects processing doesn't impact your computer's CPU.

 DSP mixing and routing can be maintained independently of individual software applications or projects.

 DSP-driven mixing can function without the computer, allowing your MOTU AVB device to operate as a portable, stand-alone mixer with effects.

• Effects are disabled when operating at 4x sample rates (176.4 or 192 kHz).

### **HIGH PASS FILTER**

All input channel strips provide a 12 dB per octave high pass filter. High Pass filters are often used to remove unwanted mic rumble, for example.

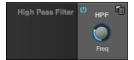

Figure 8-1: The High Pass Filter.

### GATE

All input channel strips provide a Gate module.

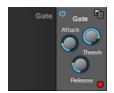

Figure 8-2: The Gate module.

The gate silences the signal when the input signal's level drops below the *Threshold*.

The rate at which the gate responds, (opens to let signal through) is determined by the *Attack* parameter. With a short Attack time, the gate will open as soon as the signal crosses the Threshold; with longer Attack times, the gate will gradually open, much like a fade-in.

When the input level falls back below the Threshold, the time it takes for the gate to close (how quickly the signal is attenuated), is determined by the *Release* parameter. Short Release times will close the gate quickly, abruptly attenuating your signal, versus longer release times, which will gradually attenuate your signal, like a natural fade-out.

### FOUR-BAND PARAMETRIC EQ

All mixer channel strips, (except for the Monitor bus), provide modeled, four-band parametric EQ.

### Vintage EQ

Inspired by legendary British large console EQs, the *EQ section* (Figure 8-3) models the sound of the most sought-after classic equalizers. Four bands of center frequency parametric EQ filtering are provided, each with a bandwidth control. The High and Low bands include a shelf filtering option. With 32-bit floating point precision, the vintage EQ has been carefully crafted and meticulously engineered to produce musical results in a wide variety of applications.

### Enabling EQ

Each band has an *enable/disable* button (Figure 8-3), allowing you to enable as few or as many bands as needed for the channel strip.

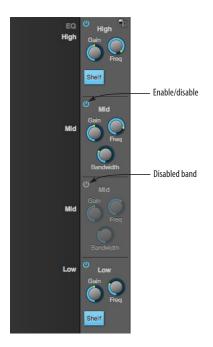

Figure 8-3: The Four-band parametric EQ module.

### EQ filter controls

The EQ filters have three controls:

| Control   | unit    | range            |
|-----------|---------|------------------|
| Gain      | dB      | -20.00 to +20.00 |
| Frequency | Hertz   | 20 to 20,000     |
| Bandwidth | Octaves | 0.01 to 3.00     |

Double-click a knob to return to its default position.

### EQ filter characteristics

EQ is one of the most widely used processing tools and can be applied to many different situations, from minor corrective tasks to creative tone sculpting. The four-band EQ has been designed to be flexible enough to cover a broad range of applications. By adjusting Gain and Bandwidth together, you can emulate the smooth and musical character of classic analog EQ circuits, in which the Gain/Bandwidth dependency was dictated by the actual circuit design and electrical components used.

### Low and high shelf filters

The Low and High bands offer a shelf option that is similar to those found in most conventional parametric EQs.

### COMPRESSOR

All mixer input channel strips provide a compressor module.

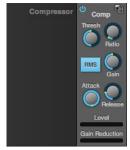

Figure 8-4: The Compressor module.

The Compressor (Figure 8-4) lowers the level of the input when amplitude of the signal is above the Threshold. The amount of attenuation is determined by the Ratio and the input level. For example, if the input is 6 dB above the Threshold and the Ratio is 3:1, the compressor will attenuate the signal to 2 dB above the Threshold. When the input level goes above the threshold, the attenuation is added gradually to reduce distortion. The rate at which the attenuation is added is determined by the Attack parameter. Likewise, when the input level falls below the Threshold, the attenuation is removed gradually. The rate at which the attenuation is removed is determined by the Release parameter. Long Release times may cause the audio to drop out briefly when a soft passage

follows a loud passage. Short Release times may cause the attenuation to "pump", a term used to describe the sound of the compressor when the average input level quickly fluctuates above and below the Threshold. These types of issues can be addressed by adjusting the compressor's parameters, or applying the Leveler instead. *Gain* adjusts the overall output level of the compressor, post processing. The Level meter (Figure 8-4) shows the level of the input signal entering the compressor. It shows either the Peak envelope or the RMS level, if enabled.

### Gain reduction meter

The Gain reduction meter (Figure 8-4) displays the current amount of attenuation applied by the compressor, before the makeup gain stage.

### RMS mode

By default, the compressor operates in Peak mode, which uses signal peaks to determine the input level. In RMS mode, the compressor measures the input signal's loudness, using the root-meansquare computational method. When RMS is disabled, RMS mode will let brief peaks through because the detector sidechain is only looking at the average signal level. By contrast, peak mode will catch those brief peaks. Peak mode is generally used for drums, percussion and other source material with strong transients, while RMS mode is mostly used for everything else.

The level meter shows either the peak level or the RMS level, depending on the mode.

### LEVELER

The Leveler<sup>™</sup> (Figure 8-5) provides an accurate model of the legendary Teletronix<sup>™</sup> LA-2A<sup>®</sup> optical compressor, known for its unique and highly sought-after Automatic Gain Control (AGC) characteristics.

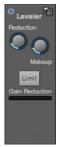

Figure 8-5: The Leveler module.

The Leveler is available on the Main Mix bus and all Group busses, including the Reverb bus.

### A model of an optical compressor

An optical leveling amplifier works by shining a light on a photoresistor. The intensity of the light source is proportional to the audio signal, and the resistance of the photoresistor is in turn inversely proportional to the intensity of the light. Photoresistors respond quite quickly to increases in light intensity, yet return to their dark resistance very slowly. Thus, incorporation of the photoresistor into an attenuator followed by an amplifier which provides make-up gain produces a signal which maintains a constant overall loudness.

### Automatic gain control using light

The AGC circuit of the LA-2A uses a vintage optocoupler known by its model number T4. The T4 contains an electroluminescent-panel (ELP) and photoresistor mounted so that the emission of the panel modulates the resistance. An ELP consists of a thin layer of phosphorescent material sandwiched between two insulated electrodes to form a capacitor. Making one of the electrodes transparent allows the light to escape. These devices are essentially glow-in-the-dark paint on a piece of foil covered by metalized glass or plastic, and are the same devices used in low-power night lights. Unfortunately, these devices need high voltages to operate, and are best driven by tube circuits which can supply voltage swings of several hundred volts.

### **Response characteristics**

Once the light has faded away, the photoresistor then decays back to its dark state. The shape of the decay curve varies depending on how bright the light was, and how long the light lasted. A general rule of thumb is that the louder the program, the slower the release. Typically, the release can take up to and over one minute. One thing to keep in mind when using these types of devices is that the typical concepts of compression ratio, attack, release, and threshold do not apply. The light intensity is determined by the highly non-linear interactions of the input signal, AGC circuit, and ELP, and thus exhibit a strong program dependence that is impossible to describe without the mind-numbing mathematics of statistical mechanics. The actual results, however, can be almost mystical: even when you feed the same material (a loop perhaps) through the Leveler twice, you'll often see a new response the second time through a loop, complete with unique attack times, release times and compression ratios. Furthermore, two different input signals with the same RMS levels may be leveled in a drastically different manner.

It is precisely this self-adjusting behavior that makes optical compressors the tool of choice for smoothing out vocals, bass guitar and fullprogram mixes without destroying perceived dynamics.

### Enabling or disabling the Leveler

The Leveler models the LA-2A so closely, it also models the time it takes for an actual LA-2A to "warm up" after it is turned on. Therefore, when you enable the Leveler, give it a moment to "settle" before you begin processing signals with it.

### **Gain Reduction**

*Gain Reduction* (Figure 8-5) sets the strength of the signal sent to the AGC model.

### Makeup Gain

*Makeup gain* (Figure 8-5) amplifies the output signal to make up for gain reduction.

### Limit button

The *Limit* button (Figure 8-5) models the original LA-2A Limit/Compress mode switch. The effect is very subtle, with the Limit option behaving only slightly more like a limiter than a compressor. The switch increases the level of the input to the AGC model and runs the attenuator at a slightly lower level. The Leveler then responds more strongly to transients, but otherwise still behaves like a leveling amplifier.

### REVERB

Use the enable/disable button (Figure 8-6) to turn the reverb processor on or off. Since reverb uses considerable DSP resources, it is best to leave it off when you are not using it.

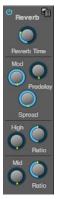

Figure 8-6: The Reverb processor.

# Routing inputs and groups to the reverb processor

The reverb processor is a single, independent unit that provides stereo reverb. You can route any input channel or Group bus to the Reverb processor with the Reverb send on its channel strip. All incoming signals to the reverb processor are merged and processed together. The resulting stereo output from the reverb can then be merged into the Main Mix bus with the Main send on the Reverb channel strip (item #6 on page 20).

### **Reverb** Time

*Reverb time* (Figure 8-6) determines the length of decay, or *tail*, of the reverb. The knob's range is from 100 milliseconds to 60 seconds.

### Predelay

*Predelay* is the amount of time before the acoustic energy from the source returns to the listener, after reflecting off the surfaces of the listening space. The very first reflections helps you perceive information about the listening space, (size, distance, surface type, etc.). In large rooms, it takes a while (on the order of milliseconds) before the first reflections return to the listener. Predelay is useful for adding clarity, as it delays these reflections, before the onset of full reverberation. For example, with pre-delay added to vocals, the reflections won't start until after the initial sound of a word has been sung.

### Spread

*Spread* controls stereo imaging. A position of 12 o'clock produces essentially a mono image. Turning the control all the way to the left completely swaps the stereo image.

### High and Mid frequency bands

The High and Mid frequency bands let you independently control the reverb time for separate frequency bands, relative to the low frequency reverb time. The *High* setting represents the bottom frequency of the High band; the *Mid*  setting represents the bottom frequency of the Mid band. The *Ratio* determines the length for each band specified in a percentage of the low frequency reverb time.

### DSP USAGE

The DSP Usage meter (item #26 on page 17) shows how much of the available DSP processing power is currently being used by the mixer for the mix and for effects processing. If there aren't enough DSP resources for all effects to be enabled on a channel, effects are disabled for that channel and all subsequent channels.

• Unlike other effects, HPF and EQ on a stereo channel requires approximately twice the DSP resources as on a mono channel.

# CHAPTER 9 Networking

### OVERVIEW

The Audio Video Bridging (AVB) network port on the 112D opens up a world of possibilities for creating expanded, customized audio network systems.

| About AVB 63                                      |
|---------------------------------------------------|
| MOTU's AVB implementation                         |
| Networking examples 64                            |
| A quick guide to networking                       |
| Setting up a MOTU AVB interface for networking 67 |
| Mapping audio to network streams                  |
| Mapping computer channels to network streams 67   |
| Bridging to Ethernet                              |
| The MOTU AVB Switch                               |

### ABOUT AVB

Audio Video Bridging (AVB) is an extension of the Ethernet standard developed by the IEEE (802.1 standards committee) specifically to add highperformance audio and video networking. AVB brings together the worlds of networking technology and high-end audio. Here is a brief summary of some of the immediate benefits of AVB for you, as a MOTU AVB interface user:

• An open industry standard — AVB has been developed by the IEEE as an international standard specification. It is not proprietary or controlled by one company.

- High channel counts AVB provides hundreds of network channels.
- Extremely low latency AVB guarantees lowlatency, real-time performance.

 Guaranteed Quality of Service (QoS) — AVB's Stream Reservation Protocol provides Guaranteed Quality of Service for each and every audio stream. If the network cannot continuously maintain every bit of every sample in the audio stream, it will not allow you to make the network connection in the first place. AVB streams are prioritized over other network traffic to ensure high performance.

 Network-wide clocking and sync — AVB devices all clock together over your network for better-than-sample-accurate phase lock across all connected devices. Timing accuracy is down to the nanosecond.

• True plug-and-play operation — AVB has been designed from the ground up to provide automatic device discovery, enumeration, and connection management. Just plug your MOTU AVB interfaces into a standard AVB switch and go. If you wish to make stream connections and have the ability to select media clock, you must use the web app, or some other AVB controller. You don't need an IT professional to configure the network. AVB is a self-managing network protocol.

 Bridging to standard Ethernet — AVB cooperates with standard Ethernet networks, for connecting traditional Ethernet devices like wireless routers, switches, or any other non-AVBaware device.

• Support for existing network infrastructure — Replace your existing switches with standard AVBcompatible switches, and your CAT-5e or CAT-6 wired infrastructure now supports AVB.

• Long cable runs — a single AVB network connection can run up to 100 meters with a standard copper wire CAT-5e or CAT-6 cable. Fiber-optic cable runs can be much longer. With multiple switches, you can create a network that covers very large distances, if necessary. You can use up to seven "hops" (switch-to-switch connections). • AVB is already shipping on current Macs — Apple supports AVB on all current shipping Macs, and the 112D can operate as a standard AVB audio interface when connected to your Mac's AVBequipped Ethernet port.

### MOTU'S AVB IMPLEMENTATION

MOTU engineering has faithfully implemented the IEEE 802.1 AVB standard for the MOTU AVB products. This means that MOTU devices are fully interoperable with any 3rd party AVB-compatible device. In addition, MOTU has fine-tuned AVB operation among MOTU AVB devices for optimum performance, within the AVB specification. Here is a brief summary of advantages you will enjoy when using MOTU AVB devices together in a network:

 256 channels of host I/O — MOTU AVB interfaces equipped with Thunderbolt (the 1248, 8M, 16A and 112D) support 256 simultaneous channels of audio I/O (128 in, 128 out) to and from the entire network.

- Support for multiple computer hosts All computers and all network devices run in sync with each other, resolved to the network's master clock.
- Gigabit Ethernet The MOTU AVB Switch delivers 1 Gbit Ethernet performance, which provides substantially higher bandwidth than 100 Mbit Ethernet. This allows you to have many more devices on the AVB network.
- Over 500 channels of network audio MOTU's AVB network can stream over 500 channels of audio throughout the network. Depending on the model, some MOTU AVB devices can broadcast sixteen 8-channel network streams and simultaneously listen to sixteen 8-channel streams.
- Exceptionally low network latency Standard AVB network latency is 2 ms. MOTU AVB network latency is an astonishing 0.6 ms, even over seven

"hops" (switches) and hundreds of meters of cable. By comparison, other commercially available, proprietary audio network protocols have variable (unpredictable) network latency in the range of 2-5 ms.

• Star configuration — MOTU AVB supports a star network configuration, which is much more flexible than daisy-chain scenarios, which depends on all devices in the chain.

• Web interface — MOTU AVB devices can be controlled from the MOTU AVB Control web app, which runs within any web browser on any networked laptop, tablet, or smart phone. Although the web app shares the network with AVB, AVB audio streams are never compromised because AVB streams over the network traffic.

• Bridging to standard Ethernet — the MOTU AVB Switch provides an extra standard Ethernet port for bridging to your local Ethernet network, Wi-Fi, etc. for command and control, internet access, and other standard network traffic. All ports allow connection to standard (non-AVB) network devices, however, the "Ethernet" port is suggested because it does not support AVB.

### **NETWORKING EXAMPLES**

Networking comes into play as soon as you hook up a second MOTU interface to your first one, as explained in "Setup for two interfaces" on page 33, to add more I/O to your studio. Here are just a few examples of what is possible.

### Personal studio expansion

Let's say you have a 112D mounted in a rack next to your computer. You could add an 8M interface and position it across the room, near your drum kit, for placing up to 8 mics on the drums. All the mic cabling is kept near the drums, and you have one simple, clean network cable running back to your computer system. Despite the distance, the two interfaces operate as a seamless system, controlled from your computer or iPad.

### **Studio installation**

A studio installation of three to five interfaces can be handled with a single MOTU AVB Switch. See "Setup for three to five interfaces" on page 34.

Networking is ideal for studio installation because you can position interfaces at strategic locations. Running cables becomes much simpler and more cost effective. Not only does a setup like this give you access to all I/O from your computer, even multiple computers, you can also route audio from any input to any output across devices with near zero latency. You can also route audio from one computer to another with very low latency. As a simple example, you could deploy several interfaces in a studio as follows:

| Interface | Location                | Purpose                                                                                            |
|-----------|-------------------------|----------------------------------------------------------------------------------------------------|
| 112D      | Control room            | MADI I/O for main console                                                                          |
| 24Ao      | Control room            | Multi-channel output in control<br>room for main monitors, second-<br>ary monitors, surround, etc. |
| 1248      | Iso booth               | Local mic and instrument I/O in the iso booth.                                                     |
| Monitor 8 | Studio room             | Monitoring system for musicians.                                                                   |
| 8M        | Studio room             | More mic inputs, or additional mic inputs for drum kit                                             |
| 8M        | Studio room<br>drum kit | 8 more mics on the drum kit                                                                        |
| 24Ai      | Machine room            | Analog inputs for hardware synths, outboard returns, etc.                                          |

### Large studio facility

In a larger studio facility, you could build audio network neighborhoods similar to the studio installation described earlier in multiple rooms, even multiple floors, with multiple computers and Wi-Fi control from anywhere in the facility. All computers and devices can see each other and you can stream audio anywhere on the network with near-zero latency, as if any two devices were connected directly to each other.

### **Concert systems**

Concert systems must be flexible so they can adapt to each new venue while on tour. Because of its modular nature, AVB networking allows you to design systems that are scalable and easy to adapt to each venue. You can easily bring devices on and offline, rerouting audio stems as needed.

Because MOTU AVB networking employs a star configuration, instead of daisy-chaining, you can set up backup computer playback systems on a shared network. For example, in a concert setting, if one computer system goes down, the backup system can be brought on line instantly through the same network infrastructure.

Traditionally, live performance setups often have separate domains for front of house mixing, monitor mixing, computer backline, and other systems. With MOTU AVB networking, these systems can be unified on the same network, opening up many possibilities for shared resources and mixing/routing responsibilities, especially from multiple sources (laptops, iPads, tablets, etc.) MOTU AVB networking handles audio in convenient 8-channel stems, making large-scale network management more manageable. MOTU AVB's very low latency makes it particularly suitable for line arrays and sound reinforcement.

### Large-scale venues

With long cable runs and industry standard networking infrastructure, MOTU AVB systems are well-suited for large-scale commercial installations such as arenas, stadiums, theme parks, clubs, casinos, houses of worship, broadcast facilities, schools, universities, and so on. Audio streams can travel long distances with submillisecond latency through as many as seven switches. Audio can be distributed from a centralized location to anywhere in the venue.

### A QUICK GUIDE TO NETWORKING

MOTU AVB networking has been designed to be powerful, yet straightforward to set up and use. Here are a few things that are useful to know.

### Networking basics

• Before proceeding below, review the networking connection diagrams on pages 33-35.

• To make network connections, use shielded CAT-5e or CAT-6 cables (a higher grade cable).

• Network cable lengths can be long: 100 meters with standard copper wire cables; much longer with fiber-optic network cables.

### Working with AVB switches

■ Networks of three or more interfaces require an AVB-compatible switch. You can use any standard AVB switch on the market. MOTU offers the five-port MOTU AVB Switch<sup>™</sup> (sold separately).

• A non-AVB compatible switch will not work.

• Connect MOTU AVB interfaces to any AVB Switch using their NETWORK ports.

• On the MOTU AVB Switch, connect MOTU interfaces to the five AVB NETWORK ports (not the Ethernet port). Connect the Ethernet port to a Wi-Fi router, your Local Area Network (LAN) or your computer (for running web app only).

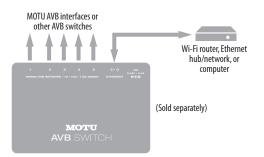

• Expand the network by adding more switches. Make a single connection from one switch to the other. On MOTU AVB Switches, use their AVB NETWORK ports, NOT the Ethernet port. • You can daisy-chain switches in serial fashion, but don't create loops. For example, in the network below, do not make any additional connections between any two switches.

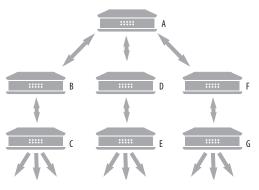

• AVB audio can't pass through more than seven switches. However, you can daisy-chain more than seven switches and route audio freely among them. You just won't be able to create point-to-point connects that span more than seven switches.

### Working with computers on a network

• Computers are not required for network operation, as you can control the network from iPads, tablets and smart phones.

• To add computers to the network, connect them to any interface using Thunderbolt (which offers the highest possible channel counts). If Thunderbolt is not available, use USB.

• A computer can be connected to the network through its Ethernet port, but only for the purposes of running the web app on the computer for command and control over the network. (In this scenario, you won't be able to stream audio to/from the network from the computer.)

• All computers and interfaces on the network have full access to each other.

• MOTU employs a 1 Gbit AVB implementation in the MOTU AVB Switch. The switch allows routing of many audio channels on the network.

# SETTING UP A MOTU AVB INTERFACE FOR NETWORKING

Depending on the model, MOTU AVB interfaces have the ability to broadcast up to sixteen 8-channel streams to the rest of the network. Conversely, it can "listen" to as many as sixteen 8-channel streams from anywhere else in the network. The specific number of streams supported depends on the model.

For each device on the network, set it up for network operation as follows:

1 In the MOTU AVB Control web app, choose the device (item #1 on page 12).

**2** Go to the Device tab (item #5 on page 12), go to the *AVB Stream Setup* section (item #26 on page 13), and type in the number of 8-channel input and output streams you want for that device.

**3** Go to the *AVB Stream Connections* section (item #10 on page 13), and choose the network stream you want the device to listen to for each bank.

**4** Use the Routing tab to map specific I/O channels within each MOTU AVB interface to its network input and output streams, as explained in the next section.

### MAPPING AUDIO TO NETWORK STREAMS

Once you've configured a device's AVB streams, as explained above, use the Routing tab (page 14) to map audio channels to network input and output streams.

Input streams (coming from the rest of the network) are listed across the top of the routing grid. Expand the stream and click on the grid to map incoming network channels to local destinations, including physical outputs on the device, computer channels (to a connected computer), or mixer channels. Output streams being broadcast to the rest of the network are listed in rows along the left side of the grid. Expand each stream bank and map individual network output channels to local sources, such as physical inputs on the interface, channels coming from the computer, or channels coming from the device's mixer.

### MAPPING COMPUTER CHANNELS TO NETWORK STREAMS

If a host computer is connected to an interface (through USB), mapping network input and output streams is accomplished as described in the previous two sections. Simply enable AVB streams as desired, and map them to computer channels in the Routing grid.

If, while mapping, you run out of computer channels, enable more in the *Computer Setup* section of the Device tab (item #21 on page 13). If the computer is connected with Thunderbolt, you can enable a maximum of 128 channels in and out. If the computer is connected with USB, performance will vary, depending on the sample rate and other factors.

### **BRIDGING TO ETHERNET**

The Ethernet port on the MOTU AVB Switch allows you to connect standard network devices, such as:

A Wi-Fi router

• An Ethernet hub or switch connected to a local home, studio, or office network

Any other standard networking device

### THE MOTU AVB SWITCH

The heart of a MOTU AVB network is the MOTU AVB Switch (sold separately). For a brief overview of the switch and its features, visit:

www.motu.com/products/avb/avb-switch.

# Part 3

Appendices

# APPENDIX A Troubleshooting

# Some or all of my 112D inputs and outputs are not available in my host audio software.

Make sure that the inputs and outputs are enabled in the Device tab ("Device tab" on page 12) and routed to and from the computer in the Routing tab ("Routing tab" on page 14). For details, see "Making inputs and outputs available to your host software" on page 50.

# I have absolutely no audio input or output happening to or from my interface. Why?

Make sure that the unit has a stable sample rate (the sample rate will flash if the clock hasn't settled yet). Try setting the unit's clock source to *Internal* if you can't sync to any external clock sources. Check that audio is working with Internal sync, and if so, then work on establishing a stable external clock.

# *I can't hear computer audio output through my MOTU AVB interface.*

In the Sound panel of System Preferences, the 112D should be selected as the output device. Almost all applications will use just the first two output channels, so make sure that *From Computer 1* and *From Computer 2* are routed to the physical outputs that you are listening to in the Routing tab.

### How do I monitor live inputs?

Please refer to the documentation for the audio application that you are using. If your application does not support input monitoring, you will need to use the mixer in the 112D. Please see "Monitoring through the 112D" on page 53.

### *How do I control monitoring latency?* See "Reducing monitoring latency" on page 53.

# The Routing tab (page 14) doesn't display some of the inputs or outputs on my interface.

The Routing tab only displays input and output banks that are enabled in the Device tab (page 12), so be sure any banks you wish to work with are enabled there. However, to conserve DSP resources and help consolidate screen-space in the other tabs, it is efficient practice to disable unused input or output banks (optical banks, for example, when only working with AES/EBU banks).

# I'm getting a "Could not enable this effect because DSP is overloaded" error. What should I do?

Disable other effects or reduce the number of mixer inputs to conserve DSP resources. If there are audio input and output banks on your interface that you are not using (such as the optical banks), disable them in the Device tab (page 12).

# I accidentally deleted my factory presets. How do I restore them?

In the Device tab (page 12), click the *Restore Factory Presets* button to restore all factory presets.

### How do I factory reset my device?

Push the SELECT knob/button to enter the main menu. Navigate to *Settings* > *Factory Default* and push the SELECT knob/button twice to reset.

### Clicks and pops due to hard drive problems...

If you have checked your clock settings and you are still getting clicks and pops in your audio, you may have a drive related problem. Set your Clock Source to *Internal* and try recording again. If you encounter the same artifacts you may want try using another drive in your computer. Clicks and pops can also occur when the drive is severely fragmented or there are other drive-related issues. *Connecting or powering gear during operation...* It is not recommended that you connect/ disconnect, or power on/off devices connected to the 112D while recording or playing back audio.

Doing so may cause a brief glitch in the audio.

### CUSTOMER SUPPORT

We are happy to provide complimentary customer support to our registered users. If you haven't already done so, please take a moment to register online at MOTU.com, or fill out and mail the included registration card. Doing so entitles you to technical support and notices about new products and software updates.

### **TECHNICAL SUPPORT**

If you are unable, with your dealer's help, to solve problems you encounter with your MOTU device, you may contact our technical support department in one of the following ways:

- Tech support hotline: (617) 576-3066 (Monday through Friday, 9 a.m. to 6 p.m. EST)
- Online support: www.motu.com/support

Please provide the following information to help us solve your problem as quickly as possible:

• The serial number of your MOTU device. This is printed on a label placed on the bottom of the rack unit. You must be able to supply this number to receive technical support.

- A brief explanation of the problem, including the exact sequence of actions which cause it, and the contents of any error messages which appear on the screen.
- The pages in the manual that refer to the features or operation of your MOTU AVB Device or AudioDesk with which you are having trouble.
- The version of your computer's operating system.

We're not able to solve every problem immediately, but a quick call to us may yield a suggestion for a problem which you might otherwise spend hours trying to track down.

If you have features or ideas you would like to see implemented, we'd like to hear from you. Please write to the Development Team, MOTU Inc., 1280 Massachusetts Avenue, Cambridge, MA 02138, or use our online suggestion box at www.motu.com/ suggestions.

# APPENDIX B Audio Specifications

L

| AES/EBU                | 24 channels                         | Organized in 3x 25 pin "D-sub" connectors |  |
|------------------------|-------------------------------------|-------------------------------------------|--|
| Connector Type         | D-sub, 4-40 jackscrew sockets       | Pin-outs as per AES-59                    |  |
| Format                 | AES-3                               | 24-bit linear PCM                         |  |
| Input                  | 1 vpp to 7 v p-p (with termination) | Transformer coupled                       |  |
| Output                 | 5.0 vpp (with termination)          | Transformer coupled                       |  |
| Impedance              | 110 ohm                             |                                           |  |
| Lock range             | 44.1k/48k, +- 0.5%                  | x1/x2                                     |  |
| Word Clock In/Out/Thru |                                     |                                           |  |
| Specification          | AES-11 2009 Annex B                 |                                           |  |
| Connector Type         | BNC                                 |                                           |  |
| Termination            | 75 ohm (in/out)                     | THRU is unterminated                      |  |
| Lock Range             | 44.1 kHz / 48kHz, +- 0.5%           | x1/x2/x4                                  |  |
| Input                  | 1 vpp to 3 v p-p (with termination) | AC coupled                                |  |
| Output                 | 5.0 vpp, (2.5 v p-p terminated)     | DC coupled                                |  |
| Jitter                 | complies with AES3-4-2009           | < 0.025 UI                                |  |
| Power Supply           |                                     |                                           |  |
| Connector Type         | IEC 3-conductor receptacle          | or receptacle For AC mains connection     |  |
| Configuration          | Internal, Universal                 |                                           |  |
| Power Input            | 100 V to 240 V, 50 Hz or 60 Hz      |                                           |  |
| Power Usage            | 35 watts                            |                                           |  |

# APPENDIX C Mixer Schematics

#### MONO INPUT CHANNEL

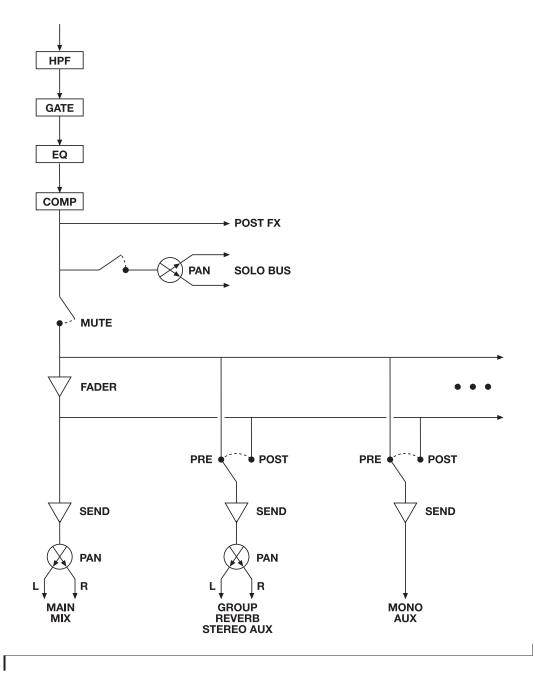

75

#### STEREO INPUT CHANNEL

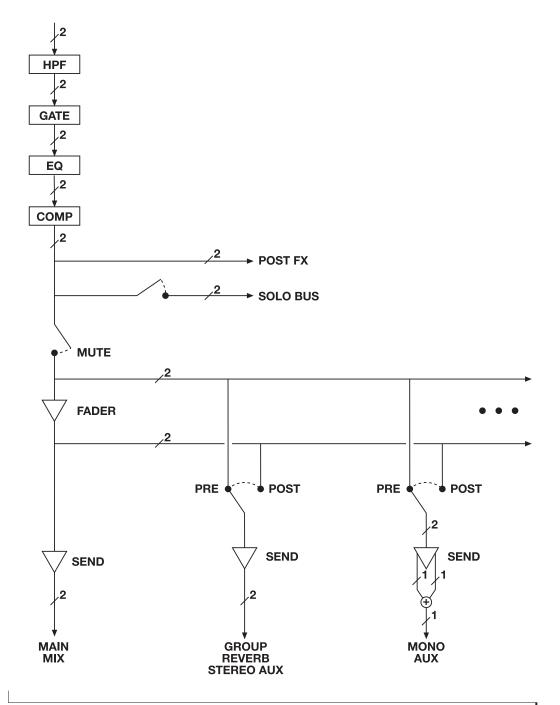

#### **GROUP BUS**

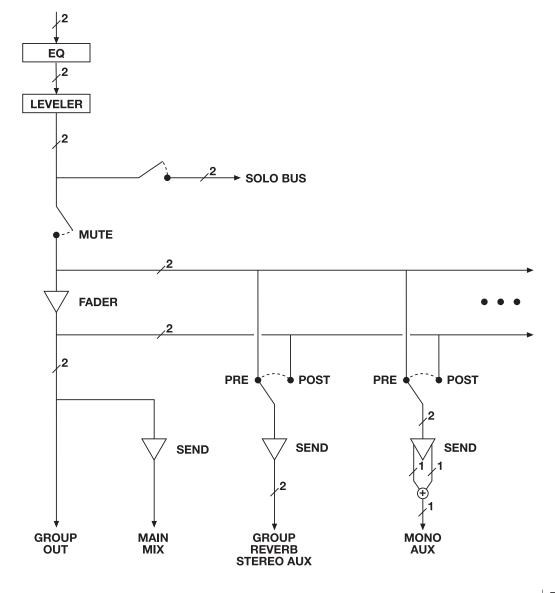

#### **MONITOR BUS**

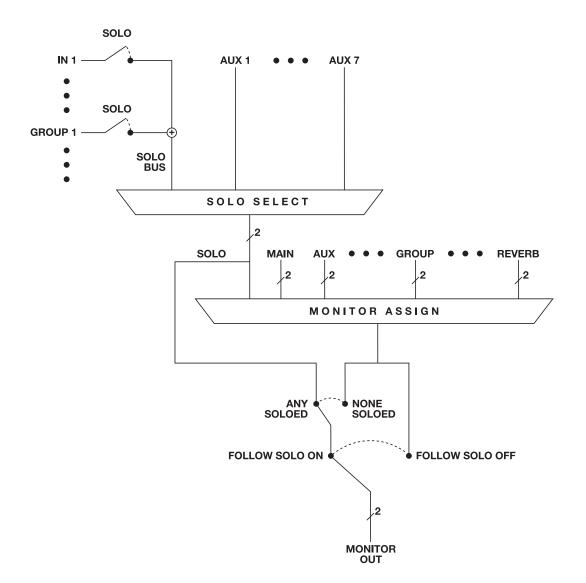

# APPENDIX D D-sub Connector Specifications

#### D-SUB CABLE PIN-OUTS

The AES/EBU D-sub connectors on the 112D follow the Panasonic/Tascam (AES-59) standard specification for a four-stereo pair input/output XLR or DB-25 breakout cable.

AES/EBU DB25 8 CHANNEL BIDIRECTIONAL IN AND OUT

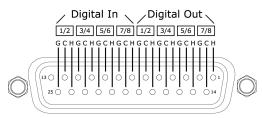

#### A NOTE ABOUT RETAINING SCREWS

The 112D D-sub connectors are equipped with standard nuts with a 4-40 thread size, which support 4-40 retaining screws. When you purchase your DB-25 cable, most DB-25 cables include 4-40 screws, *but they may not be installed on the cable yet*. Instead, the cable may have metric screws on it, with the 4-40 screws supplied separately (in a bag or pouch). If this is the case, remove the currently installed screws and replace them with the supplied 4-40 screws.

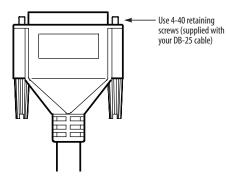

| Pin | Signal              |  |
|-----|---------------------|--|
| 1   | Channel 7/8 Out (+) |  |
| 2   | SG (Signal Ground)  |  |
| 3   | Channel 5/6 Out (-) |  |
| 4   | Channel 3/4 Out (+) |  |
| 5   | SG                  |  |
| 6   | Channel 1/2 Out (-) |  |
| 7   | Channel 7/8 In (+)  |  |
| 8   | SG                  |  |
| 9   | Channel 5/6 In (-)  |  |
| 10  | Channel 3/4 In (+)  |  |
| 11  | SG                  |  |
| 12  | Channel 1/2 In (-)  |  |
| 13  | Not used            |  |
| 14  | Channel 7/8 Out (-) |  |
| 15  | Channel 5/6 Out (+) |  |
| 16  | SG                  |  |
| 17  | Channel 3/4 Out (-) |  |
| 18  | Channel 1/2 Out (+) |  |
| 19  | SG                  |  |
| 20  | Channel 7/8 In (-)  |  |
| 21  | Channel 5/6 In (+)  |  |
| 22  | SG                  |  |
| 23  | Channel 3/4 In (-)  |  |
| 24  | Channel 1/2 In (+)  |  |
| 25  | SG                  |  |

## APPENDIX E Updating Firmware

MOTU periodically posts firmware updates for the 112D. These updates may include bug fixes, enhancements, and new features.

Updates are posted on MOTU's servers. If your computer or Wi-Fi device has access to the internet, the MOTU AVB Control app notifies you as soon as an update is made available. Otherwise, you can check motu.com/avb periodically for the latest firmware update.

#### A network cable connection is required

Firmware updating requires a network cable connection, so before you begin, connect a standard CAT-5 or CAT-6 network cable from the network port on the 112D to one of the following:

- Your computer's network port (or a Thunderbolt-to-Ethernet adapter)
- Your home, studio, or office network (with internet access)
- An AVB port on a MOTU AVB switch (connected to your office network through the Ethernet port)

#### Updating with internet access

You are now ready to update:

1 Launch the MOTU AVB Control web app on your computer, iPad, or iPhone, as usual.

**2** Go to the Device tab.

**3** In the *New Update Available* banner (Figure E-1), click *More Info*.

**4** After reviewing the list of enhancements, click OK to start the update.

**5** Wait a few moments for the update to finish, then click OK to return to the Device tab.

| •           | MOTU       | <b>1</b>                     | 112D        | ¢         |
|-------------|------------|------------------------------|-------------|-----------|
| -           | Device     |                              |             |           |
|             | Routing    | New Update Available (1.1.1) |             | More Info |
| ţţţ         | Mixing     | Configuration                | Quick Setup |           |
| <u>9</u> 1† | Aux Mixing | oo mga anon                  | duint comp  |           |

Figure E-1: The firmware update banner appears automatically at the top of the Device tab when your web host has internet access and MOTU posts an update.

#### Updating off-line, without internet access

If the 112D (and the computer it is connected to) has no internet access, you can download a firmware update file from another computer that does have internet, and then use the file to update the 112D, as follows:

**1** Download the firmware file.

**2** Transfer the file to a computer with a network cable connection to the 112D.

**3** Launch the MOTU AVB Control web app on the computer, as usual.

**4** Go to the Device tab.

**5** Scroll down to the bottom and click *Update from File*.

**6** Locate the file on your hard drive and click OK to start the update.

**7** Wait a few moments for the update to finish, then click OK to return to the Device tab.

#### Viewing the latest firmware version information

You can confirm the firmware version at the bottom of the Device tab (Figure E-2).

# Why does the firmware update require a network cable?

Firmware updating was designed to use ethernet mostly for convenience. If you have lots of networked devices, you can upgrade them all from a distance (even over Wi-Fi) without having to plug in directly and without having to download or run an updater application.

This approach was also taken for engineering reasons, with reliability foremost in mind. When installing an update, the device reboots into a stripped-down recovery partition to guarantee that the update process can always be completed, even if the power goes out mid-update. Since updates can also affect the Thunderbolt or USB chips, they cannot be used during the update.

# System Information Manufacturer Model GUID Firmware Version Ul Version Hostname MOTU 112D 0001f2fffe001c86 1.1.3+901 1.1.0+65159 112D

Figure E-2: The currently installed firmware version is displayed at the bottom of the Device tab.

# APPENDIX F OSC Support

*Open Sound Control* (OSC) is a protocol for communication among computers and other multimedia devices that is optimized for modern networking technology.

MOTU AVB audio interfaces support OSC, which provides remote control of all device settings and mixer controls from any OSC-enabled controller.

For further details about remote control through OSC, along with complete documentation for the MOTU AVB OSC API, visit:

http://www.motu.com/avb#avb-osc-support

112D expansion 33 installing 31 specifications 73 summary of features 21 24-bit optical 10 2x SMUX mode 39

## A

Ableton Live 49, 52 ADAT optical 10 connecting 39 AES/EBU breakout cable 39 AES-59 cable spec 10, 79 Apple Garage Band 52 Logic Pro 52 ASIO Buffer Size 28 ASIO monitoring 53 Attack Compressor 58, 59 Audio interface preset 7, 45 AudioDesk 24, 29, 49, 52 Aux Mix Target 16 Aux Mixing tab 16 AVB audio interface operation 22 Discovery app 7, 28 Ethernet explained 63 Input/Output Banks 12 networking 63-67 overview 63 Stream Connections 12 Stream Setup 12 streams (Routing tab) 14 Switch setup 34, 38 AVB Control web app 7, 11-20 Aux Mixing tab 16 Device tab 12, 13 Mixing tab 15 Routing tab 14 Avid Pro Tools 52

## B

Become Clock Master 12, 41 Breakout cables 39

#### **C** Cables

breakout 39 CAT-5e/6 cables 33 Check for Updates 13 Chrome 11 Class compliance 27 Clock section (LCD) 48 Clock source 12, 39 Cockos Reaper 52 Compressor effect 15, 59 Computer Setup 13 Computer Volume Controls setting 13 Connecting multiple interfaces 33 Control Panel 28, 54 Control surface support (through OSC) 83 Core Audio driver 52 Cubase 49, 52 clock source 49 sample rate 49 Customer support 72

## D

DB25 XLR cables 39 Device tab 12, 13 Digital Performer 49, 52 Direct hardware playthrough 53 Direct ASIO monitoring 53 Direct hardware playthrough 53 Driver installation 7, 11, 27 Drivers installing USB drivers 28 DSP effects 57 meter 62 resources 62 DSP Usage 17, 62

## E

Effects 57 EQ 58 enabling 58 filter types 58 frequency 58 gain 58 Q 58 Ethernet connecting 38 Expansion 33

## F

Firefox 11 Firmware updates 12 Follow Solo 15, 18 Force 1x Clock setting 41 Four-band EQ 58 Frequency EQ 58 From Computer 14 Front panel 47 menu navigation 47 metering 47

## G

Gain EQ 58 reduction 59 reduction (Leveler) 61 Garage Band 49, 52 clock source 49 sample rate 49 Gate effect 15, 58 GR (gain reduction) 59

#### Η

High pass filter 57

ID knob/button 11, 12, 47 IEEE 802.1 63 Input banks 13 Inputs optical 10 S/PDIF (RCA) 10 Installation AVB audio interface 32 hardware 31 network 34, 35 **QuickStart Guide 7** software 28 Thunderbolt interface 32 two interfaces networked 33 USB interface 31 Interface + mixer preset 7, 46 Internet Explorer 11 IP address 11 iPad QuickStart 7

Latency 53, 54 LCD menu 47 Leveler 15, 60 Lightpipe 39 Limit button 61 Live 52 Logic Pro 52 Logic Pro 75 clock source 49 sample rate 49

## М

Mac OS X 49 input and output names 50 software installation 27 system requirements 25 USB class compliant operation 27 MADI - ADAT preset 7 MADI - AES/EBU preset 7 MADI - AVB preset 7 MADI - Computer preset 7 MADI Setup 13 Makeup gain 61 Mixer accessing 15 aux bus 19 effects 57 group bus 20 input channel strip 17 main mix channel strip 18 Monitor channel strip 18 overview 15 Reverb bus 20 schematics 75 Setup 13 stand-alone operation 57

Mixing tab 15 MOTU AudioDesk 52 AVB Control web app 7, 11-20 Aux Mixing tab 16 Device tab 12, 13 Mixing tab 15 Routing tab 14 AVB Discovery app 7, 28 AVB Installer 7, 27 AVB Switch setup 34, 38 Digital Performer 52 MOTU AVB Control web app 11 Discovery app 11 Installer 11 USB ASIO driver 52 WebUI Setup 11 MOTU AVB WebUI Setup 28

### Ν

Networking 63-67 installation 34, 35 Nuendo 49, 52 clock source 49 sample rate 49

## 0

Optical connectors 10, 39 Optimization 55 OS X audio software clock source 49 sample rate 49 OSC support 83 Output banks 13 Outputs optical 10 S/PDIF (TOSLink) 10

## Ρ

Packing list 25 Panasonic/Tascam pin-outs 10, 79 Patch thru latency 54 Performance 55 Phase-lock 39 PRE switch 15 PreDelay 61 Prefader button 16 Presets 7, 12 Mixer tab 15 overview 45 Routing tab 14 Pro Tools 49, 52 Processing 57

## Q

Q 58 Quick Setup window 7 QuickStart Guide 7

## R

Ratio Compressor 59 Reaper 49, 52 Reason 49 Propellerhead Reason 52 Record 49 **Registration 25** Release Compressor 58, 59 Remote control (through OSC) 83 Restore Factory Presets 13 Reverb 61-62 design section 61 enabling/disabling 61 predelay 61 routing to/from 61 time 61, 62 width 62 RMS mode 59 Routing tab 14

## S

S/PDIF optical 10 RCA 10 Safari 11 Sample rate 12 SC button 18 Schematics 75 SMUX 39 Software installation 28 Software installer 7, 11, 27 Solo bus 18 Solo Clear button 17 SONAR 49 Soundtrack Pro clock source 49 sample rate 49 Stand-alone operation 47, 48 Standard (optical setting) 39 Steinberg Cubase 52 Nuendo 52 Synchronization 39 Become Clock Master 41 System requirements minimum 25 recommended computer 25

## T

Technical support 72 Threshold Compressor 59 Thru (word clock) 40 To Computer 14 TOSLink 10 Troubleshooting 71 Type II (Legacy) optical setting 39

### U

Update From File 13 USB class compliance 27 installing drivers 28 USB Streaming Mode 28

#### V

View Personal Mix 16

#### W

Wave driver 52 Width

reverb 62 Wi-Fi

setup 38 Windows driver installation 27 shortcut 28 system requirements 25 Word clock Force 1x Clock setting 41 Thru 40